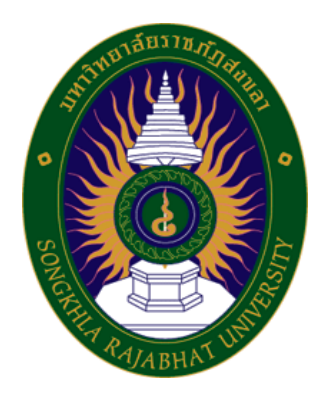

# **คู่มือปฏิบัติงาน เรื่อง**

# **คู่มือวิธีการใช้เครื่องมือวิทยาศาสตร์อย่างง่าย**

**จัดท าโดย นางสาวฤทัยทิพ อโนมุณี**

**คณะวิทยาศาสตร์และเทคโนโลยี มหาวิทยาลัยราชภัฏสงขลา**

#### **ค ำน ำ**

คู่มือปฏิบัติงานเล่มนี้เป็นเอกสารแสดงวิธีการใช้เครื่องมือวิทยาศาสตร์อย่างง่าย โดยระบุ ขั้นตอนการใช้เครื่องมือวิทยาศาสตร์อย่างง่าย ซึ่งคู่มือปฏิบัติงานมีความสําคัญอย่างยิ่งในการ ปฏิบัติงาน เพื่อช่วยให้หน่วยงานมีคู่มือไว้ใช้ในการปฏิบัติงาน และช่วยให้ผู้ปฏิบัติงาน ได้แก่ นักศึกษา อาจารย์ และผู้ที่เกี่ยวข้อง สามารถศึกษาวิธีการใช้งานได้อย่างรวดเร็วและมีประสิทธิภาพจากคู่มือ ปฏิบัติงานเล่มนี้

วัตถุประสงค์ของการจัดทําคู่มือวิธีการใช้เครื่องมือวิทยาศาสตร์อย่างง่าย จะสรุปวิธี/ ขั้นตอน รวมทั้งการเข้าถึงวิธีใช้งานเครื่องมือวิทยาศาสตร์อย่างง่ายไว้โดยติด QR Code บริเวณ เครื่องมือวิทยาศาสตร์ ทั้งนี้เพื่อความสะดวก รวดเร็วในการค้นหาและการใช้งานเครื่องมือ อีกทั้ง เป็นการลดการใช้กระดาษอีกด้วย ผู้เขียนได้นํารูปแบบสแกน QR Code เข้ามาพัฒนา ห้องปฏิบัติการและพัฒนาศักยภาพการทํางานในหน่วยงาน

> นางสาวฤทัยทิพ อโนมุณี นักวิทยาศาสตร์ชํานาญการ 28 มีนาคม 2566

# **สำรบัญ**

#### หน้า

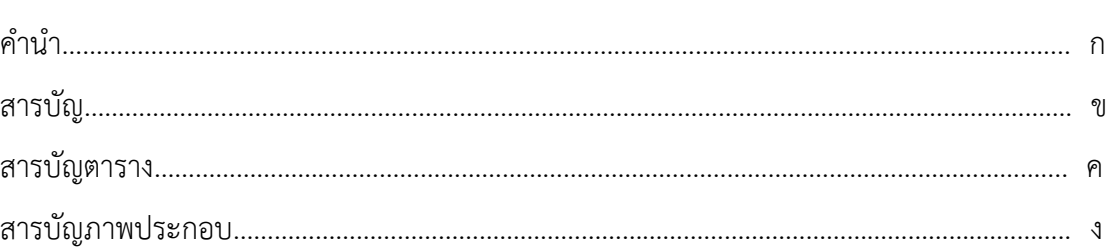

# ขั้นตอนการปฏิบัติงาน

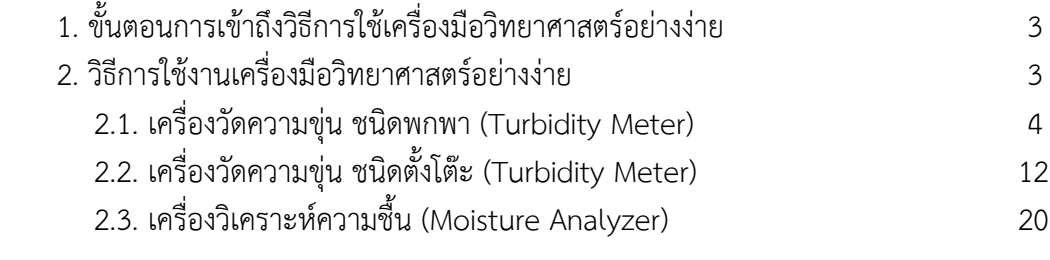

ประวัติผู้เขียน 27

# **สำรบัญตำรำง**

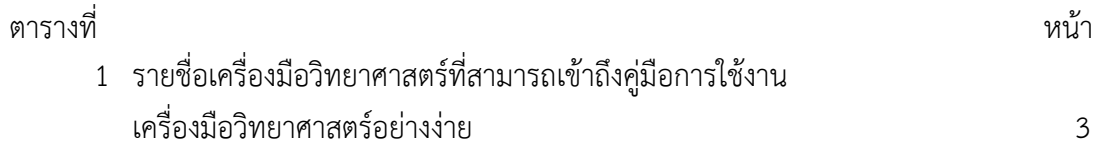

# **สำรบัญภำพประกอบ**

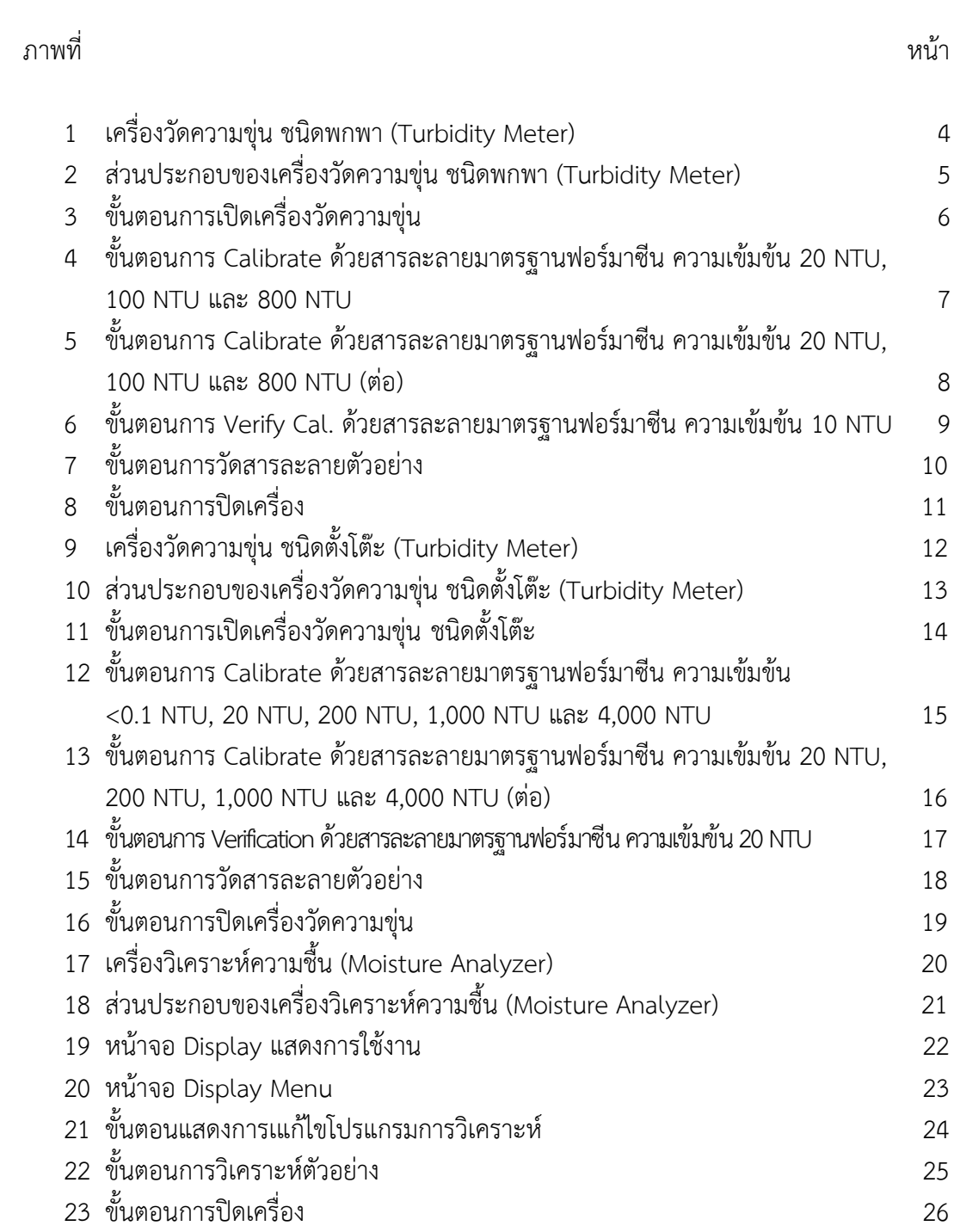

# **ขั้นตอนการปฏิบัติงาน**

หลักสูตรวิทยาศาสตรบัณฑิต สาขาวิชาเคมี คณะวิทยาศาสตร์และเทคโนโลยี ปฏิบัติหน้าที่ ตามพันธกิจของคณะวิทยาศาสตร์และเทคโนโลยี มุ่งเน้นด้านการจัดการศึกษาเพื่อผลิตบัณฑิตและ พัฒนาบุคลากรด้านวิทยาศาสตร์และเทคโนโลยีส่งเสริมการผลิตและพัฒนาครูด้านวิทยาศาสตร์ ศึกษา วิจัย สร้างองค์ความรู้พัฒนาวิทยาศาสตร์และเทคโนโลยี

หลักสตรวิทยาศาสตรบัณฑิต สาขาวิชาเคมี จัดให้มีการเรียนการสอนในรายวิชาปฏิบัติการ ให้กับนักศึกษาภายในคณะวิทยาศาสตร์ และนักศึกษาคณะต่าง ๆ ที่จำเป็นต้องเรียนในรายวิชา ปฏิบัติการ มีวัสดุ อุปกรณ์ เครื่องแก้ว สารเคมี และเครื่องมือวิทยาศาสตร์พื้นฐาน และเครื่องมือ ้วิทยาศาสตร์ขั้นสูง โดยมีนักวิทยาศาสตร์ดูแลให้มีสภาพพร้อมใช้งานตลอดเวลา รวมทั้งแนะนำ ้วิธีการใช้ และดูแลการใช้เครื่องมือประจำสาขาวิชาเคมี และเครื่องมืออื่น ๆ เกี่ยวข้องกับการเรียนการ สอนในรายวิชาปฏิบัติการ งานวิจัย หรือผู้ที่สนใจ ดังนั้นจึงสรุปสรุปวิธี/ขั้นตอน รวมทั้งการเข้าถึงวิธีใช้ งานเครื่องมือวิทยาศาสตร์อย่างง่ายไว้โดยติด QR Code บริเวณเครื่องมือวิทยาศาสตร์ทั้งนี้เพื่อความ สะดวก รวดเร็วในการค้นหาและการใช้งานเครื่องมือ เป็นการลดการใช้กระดาษ และพัฒนา ห้องปฏิบัติการและพัฒนาศักยภาพการทำงานในหน่วยงาน

#### **แผนผังการการปฏิบัติงาน**

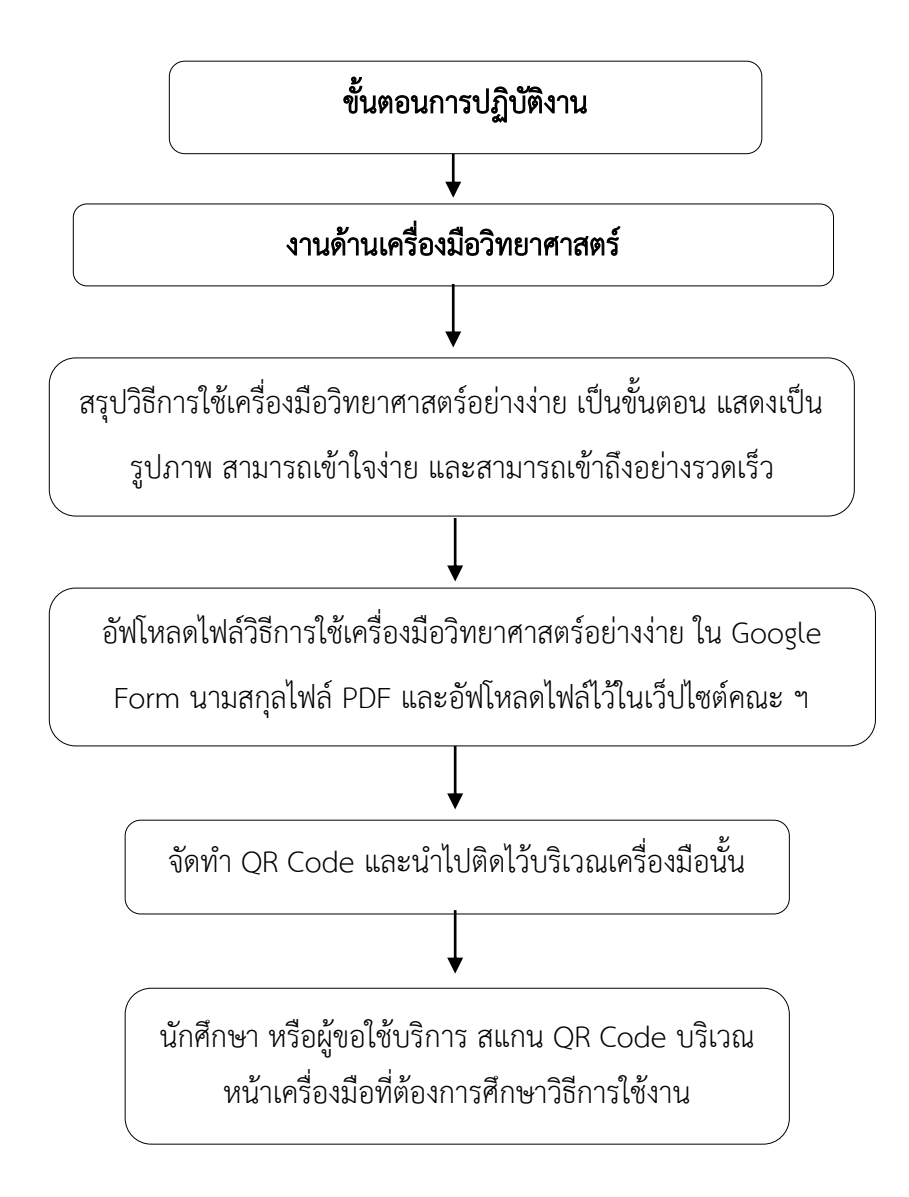

#### **1. ขั้นตอนการเข้าถึงวิธีการใช้เครื่องมือวิทยาศาสตร์อย่างง่ายในรูปแบบ QR CODE**

 1.1 นักศึกษาหรือผู้ใช้บริการใช้โทรศัพท์มือถือสแกน QR CODE คู่มือการใช้งานเครื่องมือ วิทยาศาสตร์อย่างง่าย ที่ติดไว้บริเวณเครื่องมือ ฯ

1.2 เลือกชื่อเครื่องมือ ฯ ยี่ห้อ และรุ่น ให้ตรงกับเครื่องมือที่ต้องการศึกษาวิธีการใช้งาน

#### **2. วิธีการใช้งานเครื่องมือวิทยาศาสตร์อย่างง่าย**

วิธีการใช้งานเครื่องมือวิทยาศาสตร์อย่างง่าย ประกอบด้วยเครื่องมือวิทยาศาสตร์ ที่อยู่ในความ ์ ดูแลของสาขาวิชาเคมี จำนวน 3 เครื่อง จะติด QR Code ไว้บริเวณเครื่องมือ ฯ นั้น ดังแสดงในตาราง ที่ 1

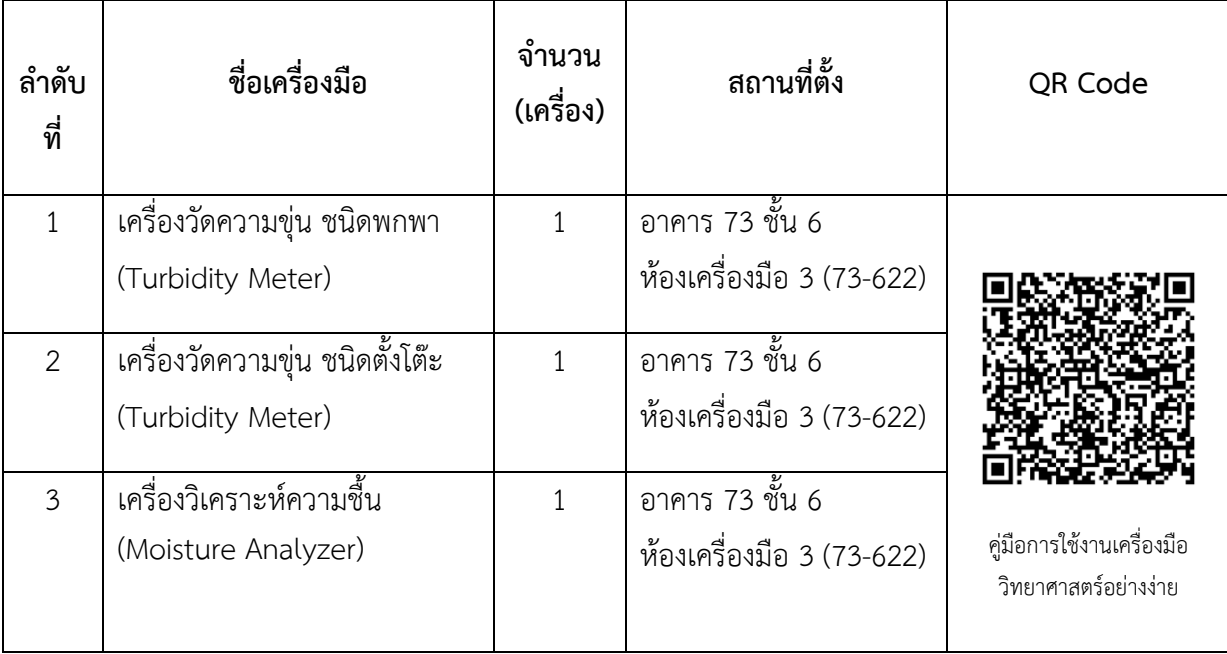

ตารางที่ 1 รายชื่อเครื่องมือวิทยาศาสตร์ที่สามารถเข้าถึงคู่มือการใช้งานเครื่องมือวิทยาศาสตร์อย่างง่าย

#### **วิธีการใช้งานเครื่องมือวิทยาศาสตร์อย่างง่าย**

# **2.1. เครื่องวัดความขุ่น ชนิดพกพา (Turbidity Meter)**

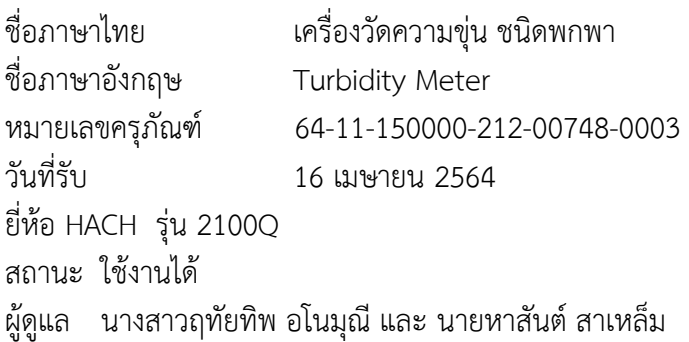

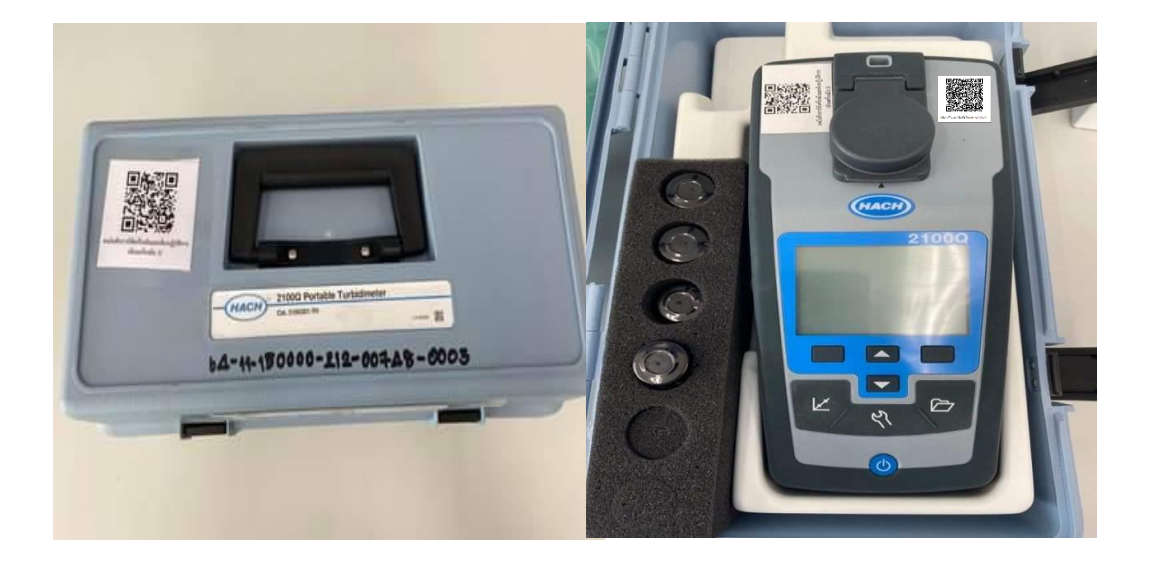

ภาพที่ 1 เครื่องวัดความขุ่น ชนิดพกพา (Turbidity Meter)

#### **หลักการ**

เครื่องวัดความขุ่น (Turbidity Meter) เป็นเครื่องมือที่ใช้ในการวัดความขุ่นของของเหลว ้ ความขุ่นของตัวอย่างเป็นสัดส่วนกับความเข้มของแสงที่สะท้อนโดยอนุภาคในน้ำ ความขุ่นเป็นตัววัด ้ ความขุ่นในของเหลว และได้รับการยอมรับว่าเป็นตัวบ่งชี้คุณภาพน้ำ นิยมใช้ในการควบคุมคุณภาพน้ำ ์ ตามแหล่งต่าง ๆ เช่น น้ำดื่ม น้ำเสีย น้ำอุตสาหกรรม เป็นต้น

#### **ส่วนประกอบของเครื่อง**

- 1.ตัวเครื่อง
- 2.ช่องส้าหรับใส่ตัวอย่าง
- 3.สารละลายมาตรฐานฟอร์มาซีน ความเข้มข้น 10 NTU, 20 NTU, 100 NTU, 800 NTU
- 4.ขวดใส่ตัวอย่าง
- 5. Silicone Oil และผ้าไมโครไฟเบอร์

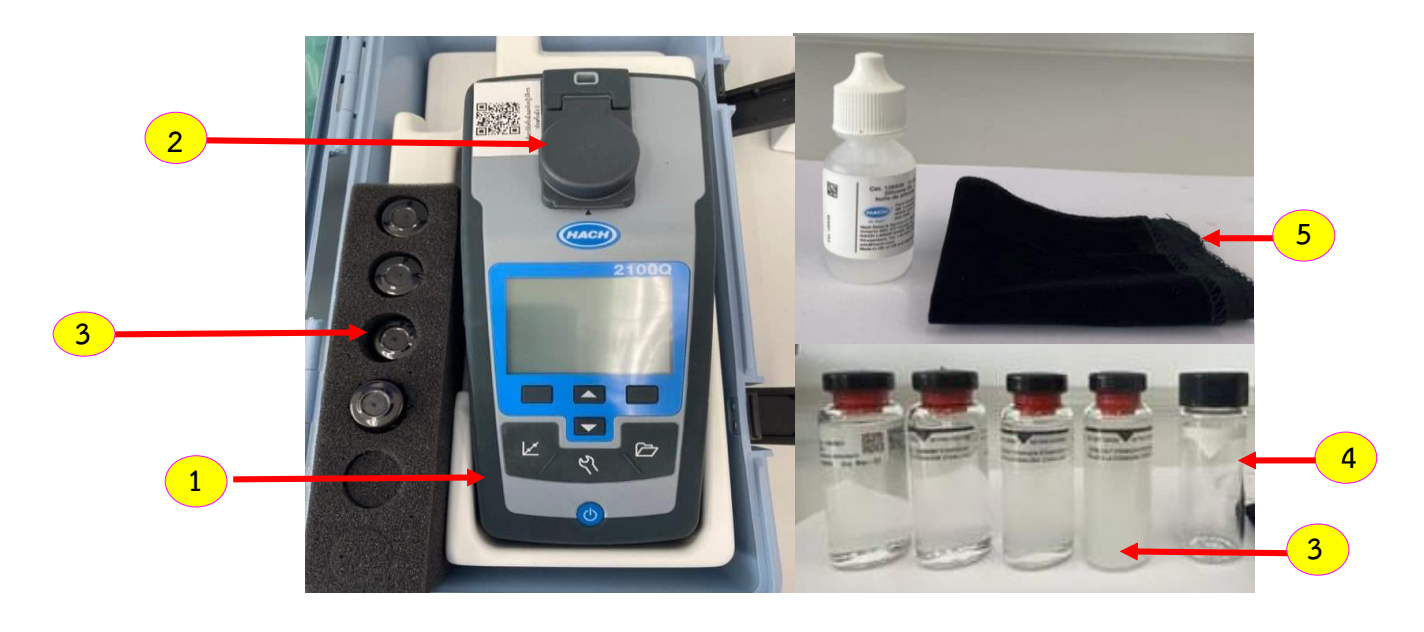

ภาพที่ 2 ส่วนประกอบของเครื่องวัดความขุ่น (Turbidity Meter)

#### **วิธีการใช้งาน 1. ขั้นตอนการเปิดเครื่อง**

กดปุ่ม เพื่อเปิด – ปิดเครื่องหน้าจอแสดง ดังแสดงในภาพที่ 3 **1** เปิดเครื่องไว้ประมาณ 10 นาที หลังจากนั้นทดสอบสภาพเครื่อง โดย calibrate ด้วยสารละลาย มาตรฐานฟอร์มาซีน ความเข้มข้น 20 NTU, 100 NTU, 800 NTU ตามล้าดับ

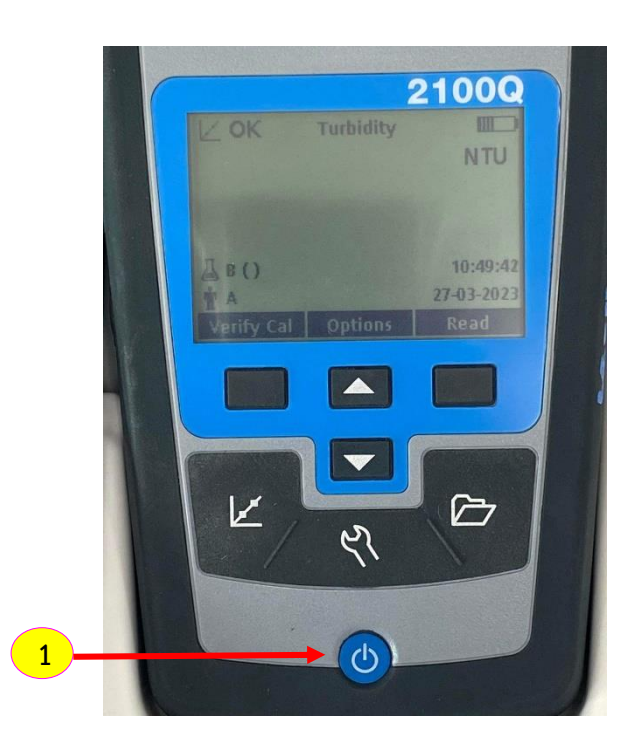

ภาพที่ 3 ขั นตอนการเปิดเครื่องวัดความขุ่น

### **2. ขั้นตอนการ calibrate**

- 2.1 การ Calibrate เครื่อง มีขั้นตอนดังนี้
	- 2.1.1 กดปุ่มโหมด Calibrate  $\left\Vert \boldsymbol{K}\right\Vert$ หน้าจอแสดงภาพที่ 4

**1**

น้าขวดสารละลายมาตรฐานฟอร์มาซีน ความเข้มข้น 20 NTU ท้าความสะอาดด้วยผ้าไมโครไฟเบอร์ที่

มี Silicone Oil บริเวณขวดสารละลายมาตรฐาน (ห้ามใช้มือจับบริเวณขวดเด็ดขาด) น้าขวดสารละลายมาตรฐานฟอร์มาซีน ความเข้มข้น 20 NTU ใส่ในช่องส้าหรับใส่ตัวอย่าง แล้วกดปุ่ม Read **1 2**

หน้าจอแสดงการวัด <mark>( 3 )</mark> เมื่อตรวจวัดเสร็จหน้าจอจะแสดงค่าความขุ่น ดังแสดงในภาพที่ 4

2.1.2 ท้าการ calibrate ด้วยสารละลายมาตรฐานฟอร์มาซีน ความเข้มข้น 100 NTU, 800 NTU โดยท้าเหมือนกันกับหมายเลข 2 และ 3

**4** 2.1.3 เมื่อตรวจวัดสารมาตรฐานฟอร์มาซีน 800 NTU เสร็จ กดปุ่ม Done  $\blacksquare$ 

ดูผลการ Calibrate ———► กดปุ่ม Exit <mark>5 )</mark> ออกจากโหมด Calibrate ดังแสดงในภาพที่ 5

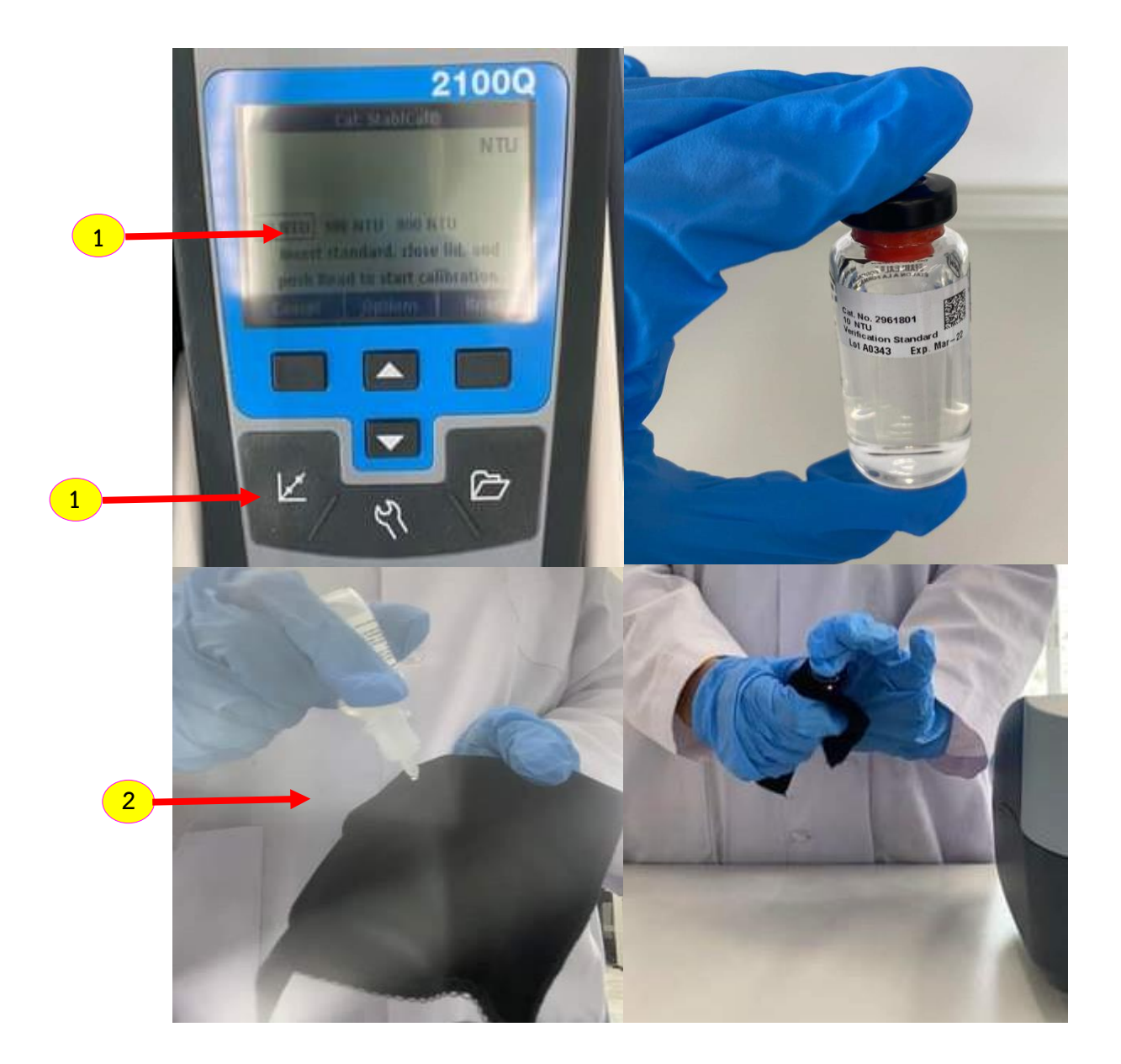

ภาพที่ 4 ขั้นตอนการ Calibrate ด้วยสารละลายมาตรฐานฟอร์มาซีน ความเข้มข้น 20 NTU, 100 NTU และ 800 NTU

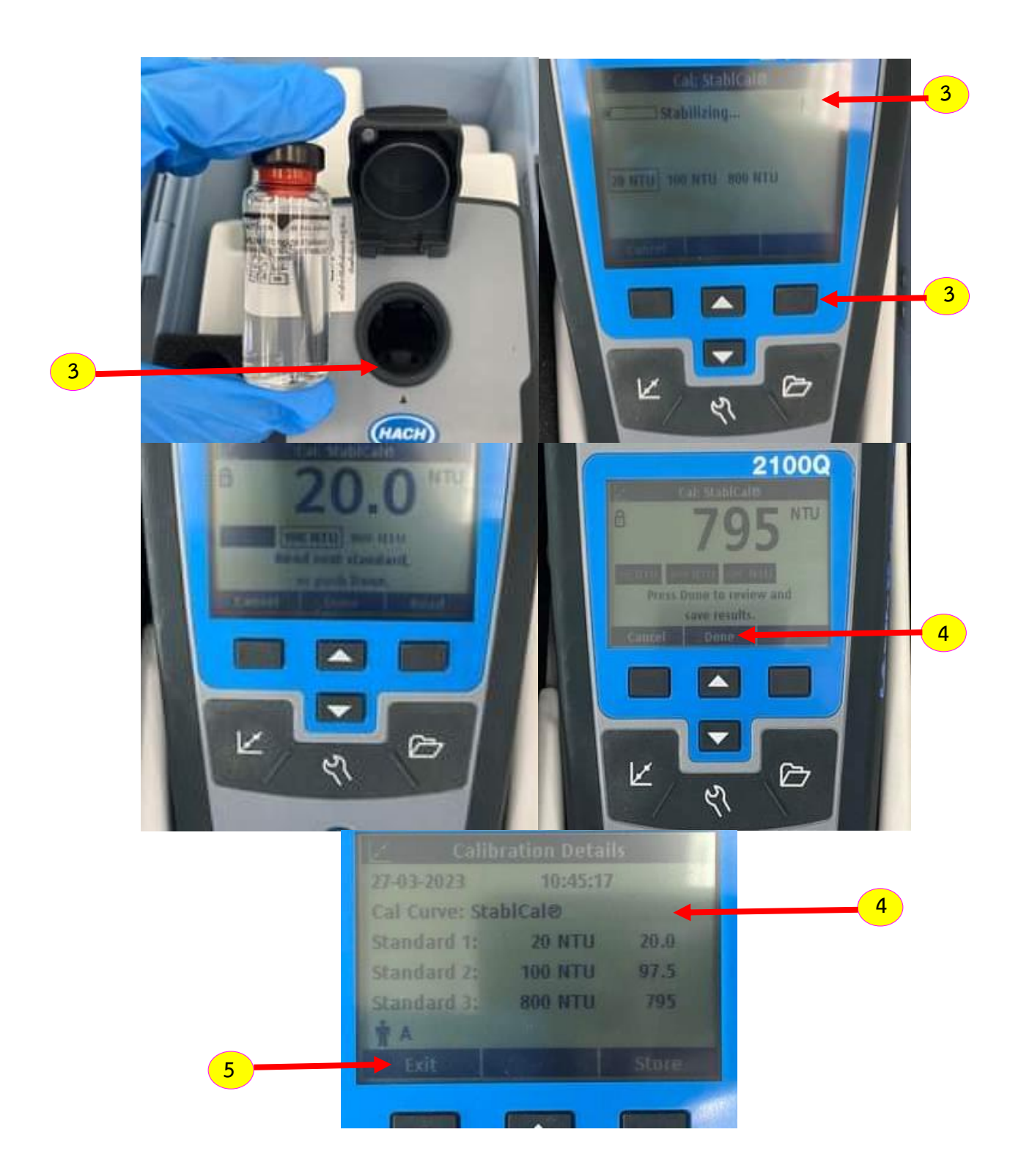

ภาพที่ 5 ขั้นตอนการ Calibrate ด้วยสารละลายมาตรฐานฟอร์มาซีน ความเข้มข้น 20 NTU, 100 NTU และ 800 NTU (ต่อ)

2.2. การ Verify Cal. ด้วยสารละลายมาตรฐานฟอร์มาซีน ความเข้มข้น 10 NTU

หน้าจอแสดงภาพที่ 6 **1** 2.2.1 กดปุ่มโหมด Verify Cal.  $\rightarrow$ น้าขวดสารละลายมาตรฐานฟอร์มาซีน ความเข้มข้น 10 NTU ท้าความสะอาดด้วยผ้าไมโครไฟเบอร์ที่ มี Silicone Oil บริเวณขวดสารละลายมาตรฐาน (ห้ามใช้มือจับบริเวณขวดเด็ดขาด) น้าขวดสารละลายมาตรฐานฟอร์มาซีน ความเข้มข้น 10 NTU ใส่ในช่องส้าหรับใส่ตัวอย่าง แล้วกดปุ่ม Read หน้าจอแสดงผลการวัด <mark>2</mark> เมื่อตรวจวัดเสร็จหน้าจอจะแสดงค่าความขุ่น สถานะ Verify C<del>al.</del> กดปุ่ม Done ออกจากโหมด Verify Cal. ดังแสดงในภาพที่ 6 **3**

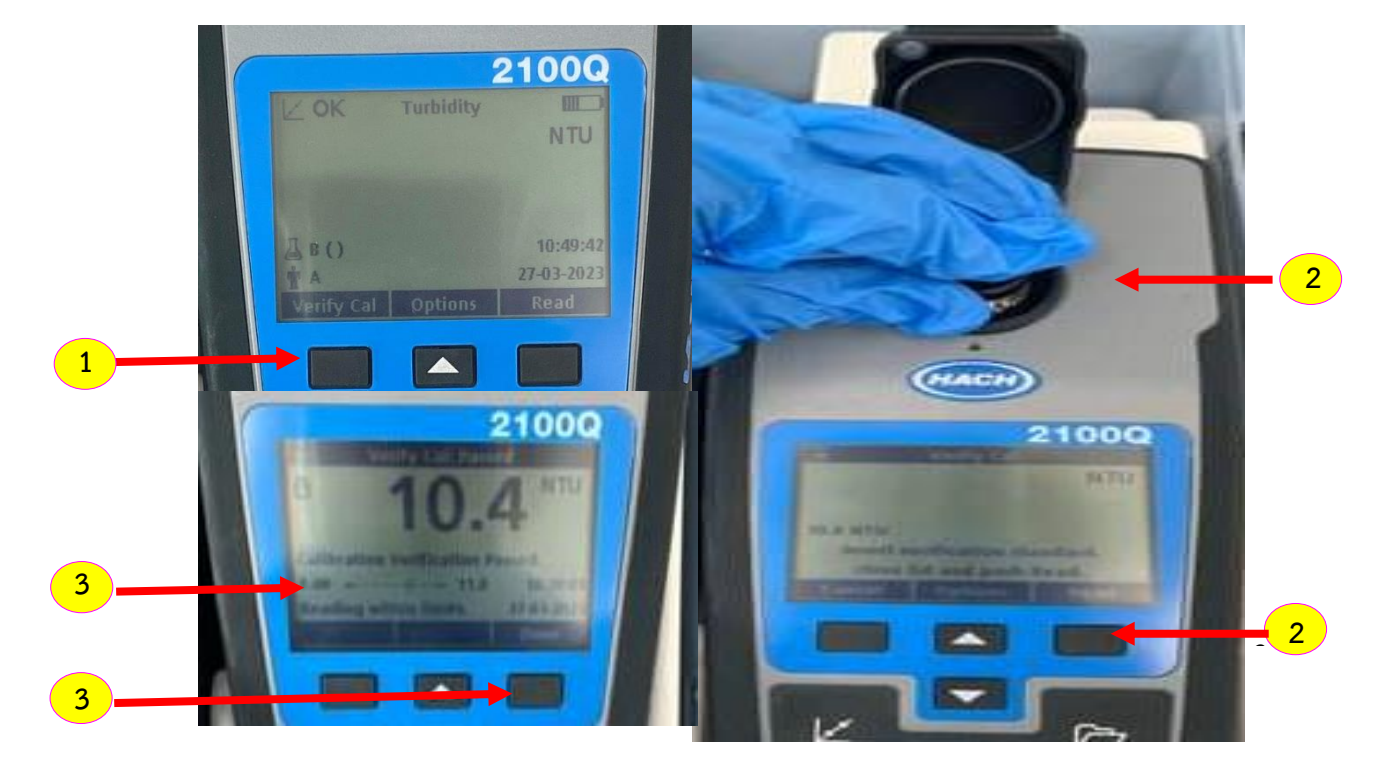

ภาพที่ 6 ขั้นตอนการ Verify Cal. ด้วยสารละลายมาตรฐานฟอร์มาซีน ความเข้มข้น 10 NTU

### **3. ขั้นตอนการวัดตัวอย่าง**

3.1 ล้างขวดใส่ตัวอย่างด้วยน้ำกลั่น ————> ล้างขวดใส่ตัวอย่างด้วยน้ำตัวอย่างและบรรจุถึงขีด สีขาว ท้าความสะอาดด้วยผ้าไมโครไฟเบอร์ที่มี Silicone Oil บริเวณขวดตัวอย่าง **1** นำขวดตัวอย่าง ใส่ในช่องสำหรับใส่ตัวอย่าง แล้วกดปุ่ม Read <mark>หนา 2 </mark> หน้าจอแสดงผลการวัด <mark> 3</mark> ในหน่วย NTU ดังแสดงในภาพที่ 7

3.2 กรณีวัดตัวอย่างถัดไปให้ท้าตามข้อ 3.1

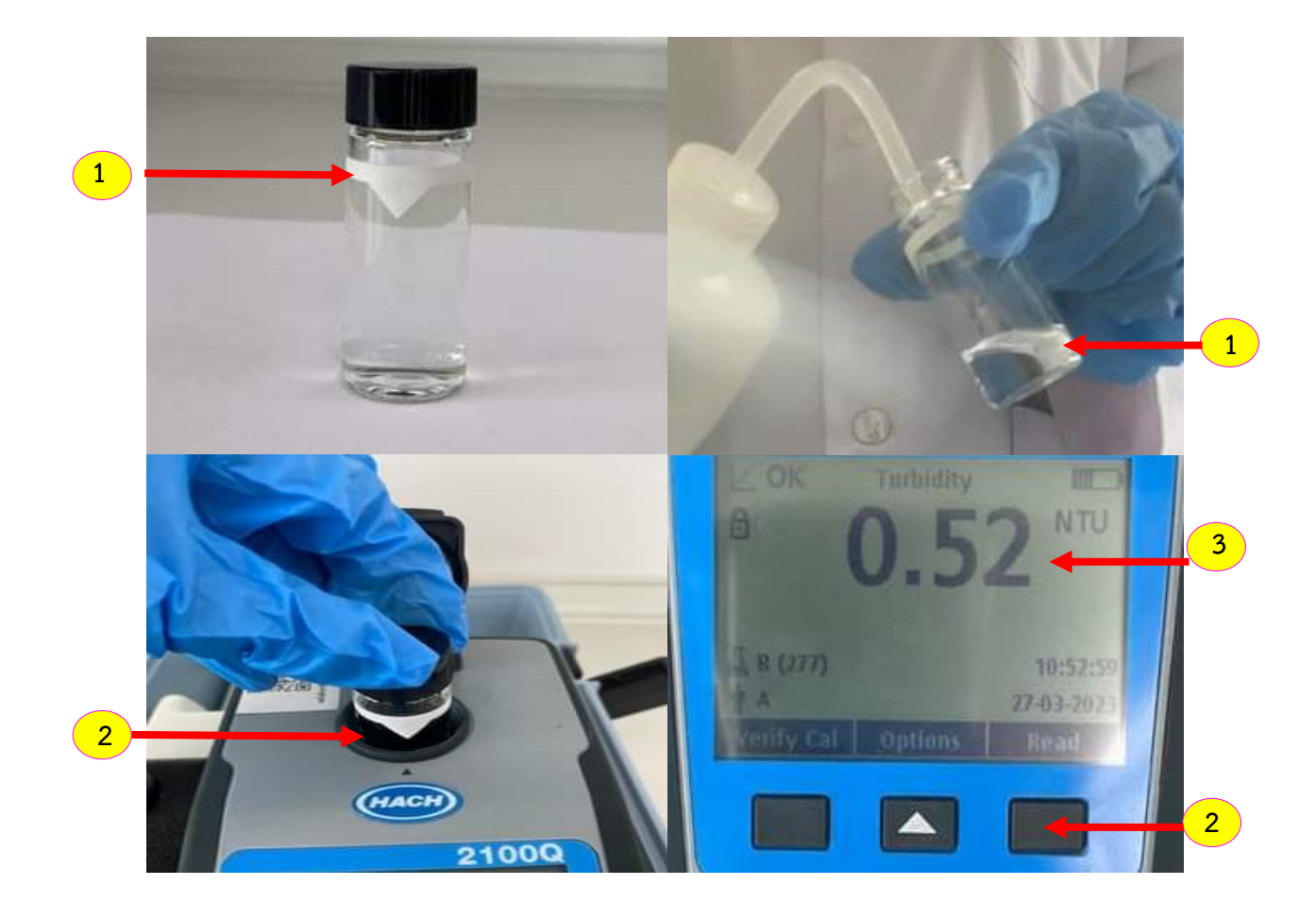

ภาพที่ 7 ขั้นตอนการวัดสารละลายตัวอย่าง

# **4. ขั้นตอนการปิดเครื่อง**

4.1 ทำความสะอาดขวดใส่ตัวอย่างด้วยน้ำกลั่น จากนั้น กดปุ่ม (ปี) เพื่อปิดเครื่อง <mark>( 1</mark>

4.2 สแกน QR Code ลงบันทึกการใช้งานเครื่องมือ **2**

ดังแสดงในภาพที่ 8

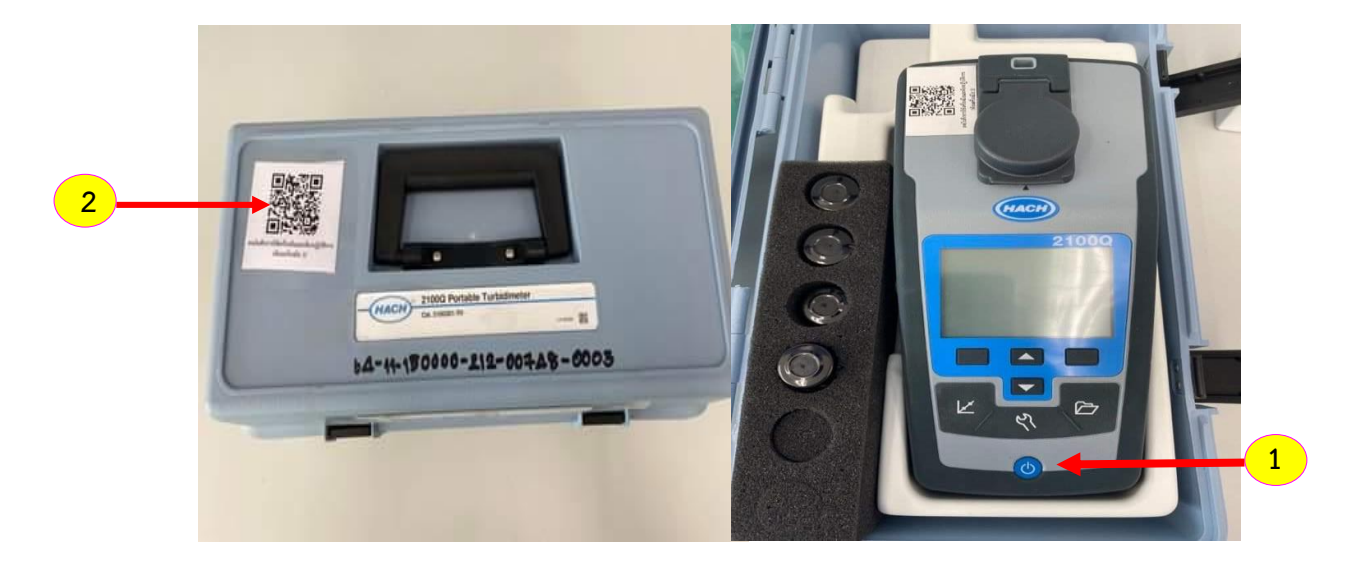

ภาพที่ 8 ขั้นตอนการปิดเครื่อง

#### **วิธีการใช้งานเครื่องมือวิทยาศาสตร์อย่างง่าย**

# **2.2. เครื่องวัดความขุ่น ชนิดตั้งโต๊ะ (Turbidity Meter)**

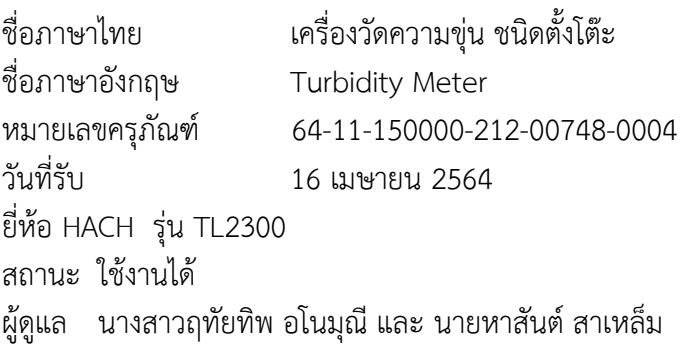

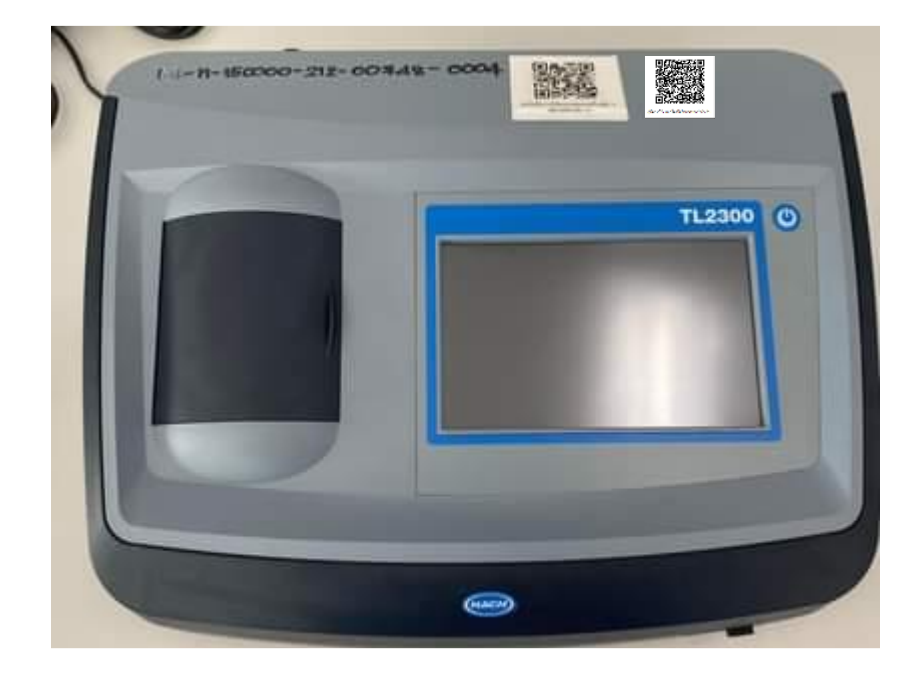

ภาพที่ 9 เครื่องวัดความขุ่น ชนิดตั้งโต๊ะ (Turbidity Meter)

#### **หลักการ**

เครื่องวัดความขุ่น (Turbidity Meter) เป็นเครื่องมือที่ใช้ในการวัดความขุ่นของของเหลว ความขุ่นของตัวอย่างเป็นสัดส่วนกับความเข้มของแสงที่สะท้อนโดยอนุภาคในน้้า ความขุ่นเป็นตัววัด ความขุ่นในของเหลว และได้รับการยอมรับว่าเป็นตัวบ่งชี้คุณภาพน้้า นิยมใช้ในการควบคุมคุณภาพน้้า ตามแหล่งต่าง ๆ เช่น น้้าดื่ม น้้าเสีย น้้าอุตสาหกรรม เป็นต้น

#### **ส่วนประกอบของเครื่อง**

- 1.ตัวเครื่อง
- 2.ช่องส้าหรับใส่ตัวอย่าง
- 3.สารละลายมาตรฐานฟอร์มาซีน ความเข้มข้น <10 NTU, 20 NTU, 200 NTU, 1,000 NTU และ 4,000 NTU
- 4.ขวดใส่ตัวอย่าง
- 5. Silicone Oil และผ้าไมโครไฟเบอร์

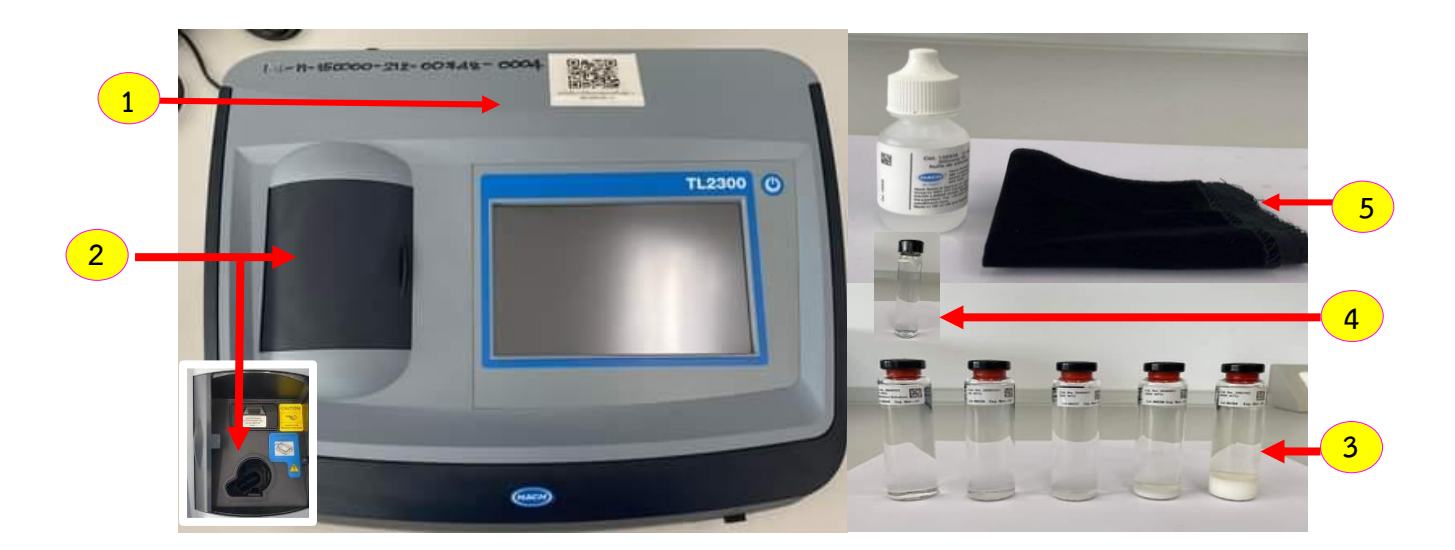

ภาพที่ 10 ส่วนประกอบของเครื่องวัดความขุ่น ชนิดตั้งโต๊ะ (Turbidity Meter)

#### **วิธีการใช้งาน 1. ขั้นตอนการเปิดเครื่องและเข้าสู่ระบบ**

1.1 กดปุ่ม ค้างไว้เพื่อเปิดเครื่อง แสดงไฟสีเขียวหน้าจอแสดง **1** ดังแสดงในภาพที่ 11 รอจนกระทั่งเครื่องท้า self-check ครบ 100% กดปุ่ม **<sup>1</sup> 2** ADMIN ADMIN 3 → กดปุ่ม Login <sup>Login</sup> (4 → <del>)</del> หลังจากนั้น ทดสอบสภาพเครื่อง โดย calibrate ด้วยสารละลายมาตรฐานฟอร์มาซีน ความเข้มข้น <0.1 NTU, 20 **<sup>1</sup>** NTU, 200 NTU, 1,000 NTU และ 4,000 NTU ตามล้าดับ **4**

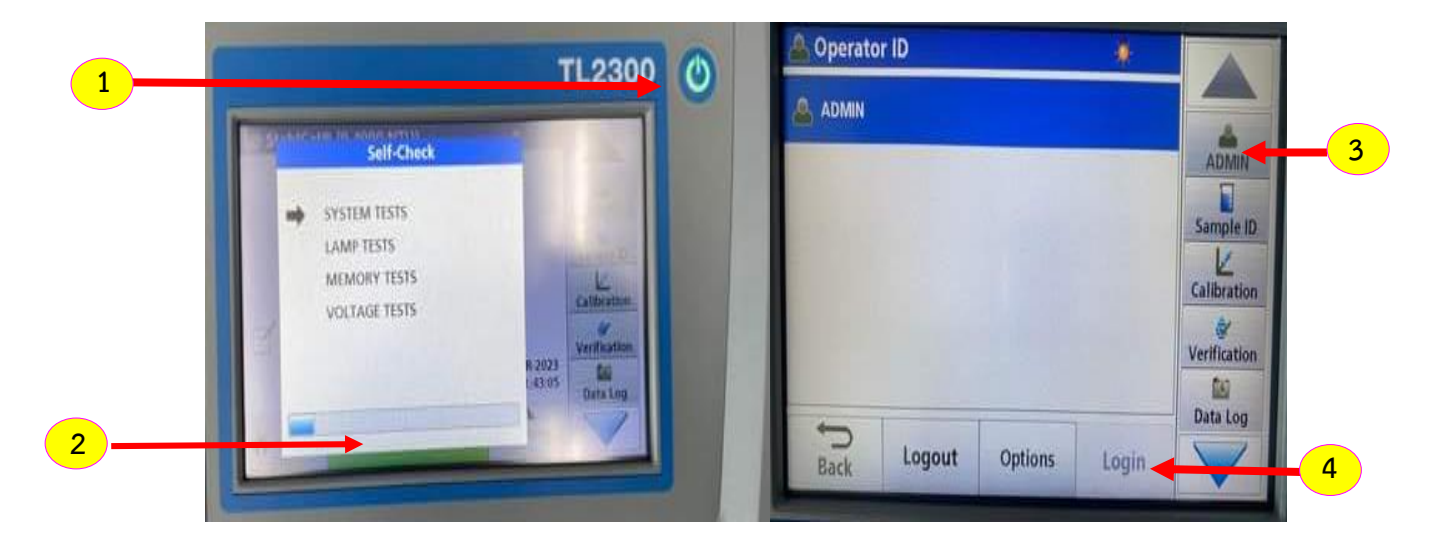

ภาพที่ 11 ขั้นตอนการเปิดเครื่องวัดความขุ่น ชนิดตั้งโต๊ะ

### **2. ขั้นตอนการ calibrate**

2.1 การ Calibrate เครื่อง มีขั้นตอนดังนี้

2.1.1 กดปุ่มโหมด Calibration <mark>( Calibration ( 1 )</mark> หน้าจอแสดงภาพที่ 12

น้าขวดสารละลายมาตรฐานฟอร์มาซีน ความเข้มข้น <0.1 NTU ท้าความสะอาดด้วยผ้าไมโครไฟ **<sup>1</sup>** เบอร์ที่มี Silicone Oil บริเวณขวดสารละลายมาตรฐาน (ห้ามใช้มือจับบริเวณขวดเด็ดขาด) **2** น้าขวดสารละลายมาตรฐานฟอร์มาซีน ความเข้มข้น <0.1 NTU ใส่ในช่องส้าหรับใส่ตัวอย่าง แล้วกดปุ่ม **<sup>1</sup>** Read Read <mark>3 หน้าจอแสดงการวัด เมื่อตรวจวัดเสร็จหน้าจอจะแสดงค่าความขุ่น</mark> ดังแสดงในภาพที่ 12 **3**

2.1.2 ท้าการ calibrate ด้วยสารละลายมาตรฐานฟอร์มาซีน ความเข้มข้น 20 NTU, 200 NTU, 1,000 NTU และ 4,000 NTU ตามล้าดับ

View<br>Graph 2.1.3 เมื่อตรวจวัดสารมาตรฐานฟอร์มาซีน 4,000 NTU เสร็จ กดปุ่ม **4** ดูผลการ Calibrate ——→ กดปุ่ม Store <mark>store (5)</mark> เพื่อบันทึกผลการ Calibrate ดังแสดงในภาพที่ 13

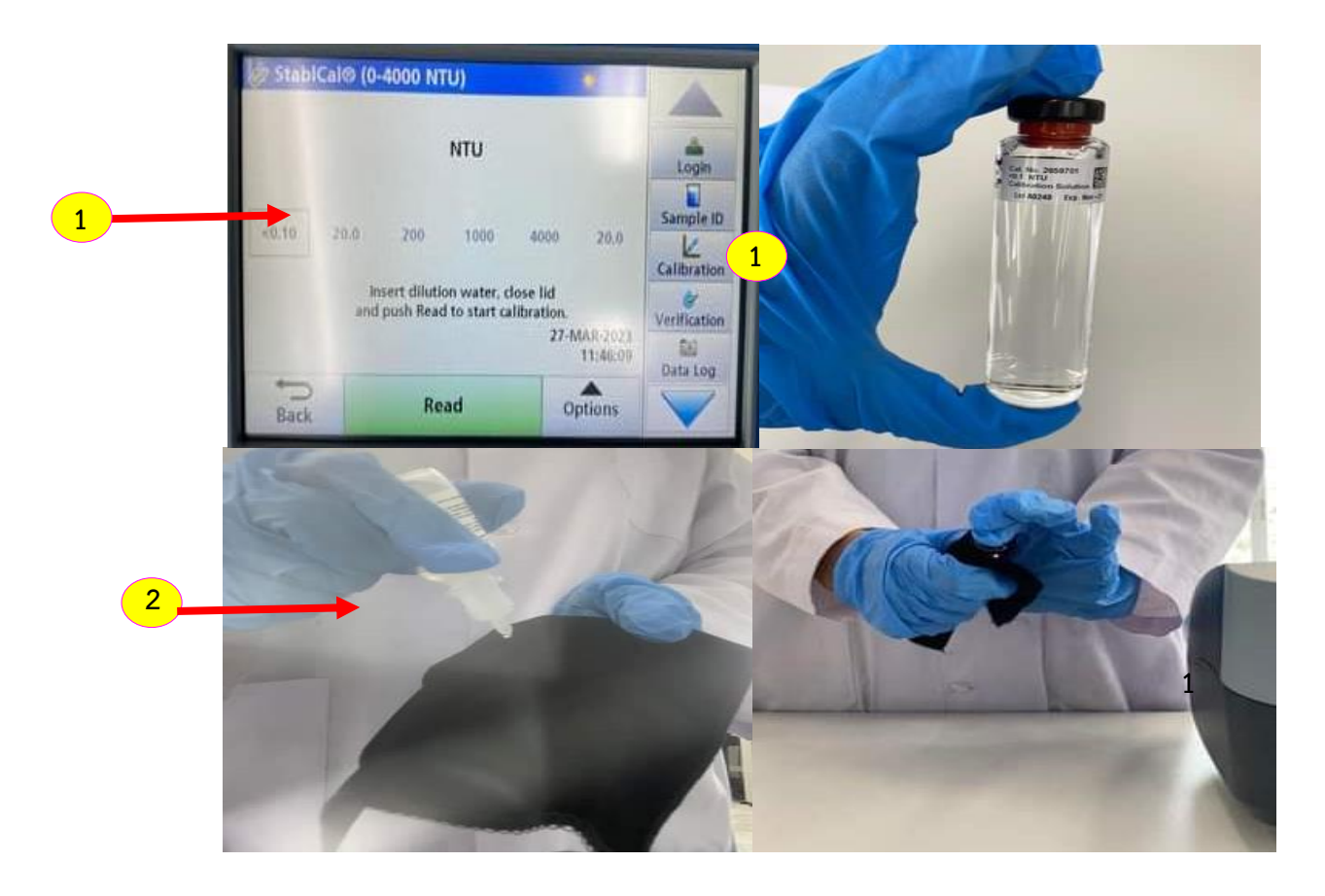

ภาพที่ 12 ขั้นตอนการ Calibrate ด้วยสารละลายมาตรฐานฟอร์มาซีน ความเข้มข้น <0.1 NTU, 20 NTU, 200 NTU, 1,000 NTU และ 4,000 NTU

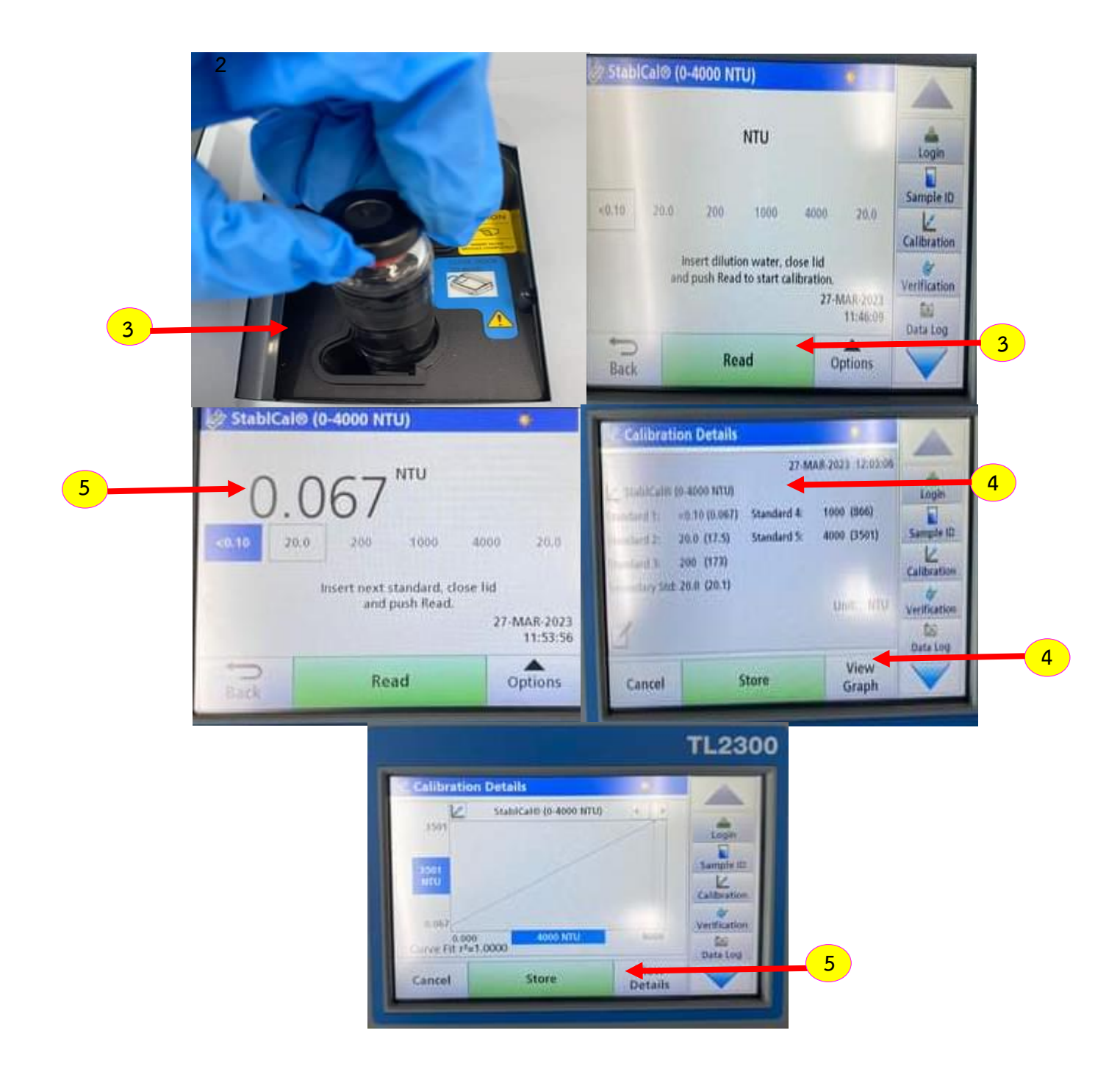

ภาพที่ 13 ขั้นตอนการ Calibrate ด้วยสารละลายมาตรฐานฟอร์มาซีน ความเข้มข้น 20 NTU, 200 NTU, 1,000 NTU และ 4,000 NTU (ต่อ)

2.2. การ Verification ด้วยสารละลายมาตรฐานฟอร์มาซีน ความเข้มข้น 20 NTU

2.2.1 กดปุ่มโหมด Verification พี่ พารามตา หน้าจอแสดงภาพที่ 14 <mark>( 1</mark> น้าขวดสารละลายมาตรฐานฟอร์มาซีน ความเข้มข้น 20 NTU ท้าความสะอาดด้วยผ้าไมโครไฟเบอร์ที่ มี Silicone Oil บริเวณขวดสารละลายมาตรฐาน (ห้ามใช้มือจับบริเวณขวดเด็ดขาด) น้าขวดสารละลายมาตรฐานฟอร์มาซีน ความเข้มข้น 20 NTU ใส่ในช่องส้าหรับใส่ตัวอย่าง แล้วกดปุ่ม Read หน้าจอแสดงผลการวัด <mark>( 2 )</mark> เมื่อตรวจวัดเสร็จหน้าจอจะแสดงผล Verification กดปุ่ม Store <mark>.</mark> Store

 เพื่อบันทึกผลการ Verification ดังแสดงในภาพที่ 14 หมายเหตุ กรณี Verification Failed ให้ท้าการ Calibrat เครื่องใหม่ **3**

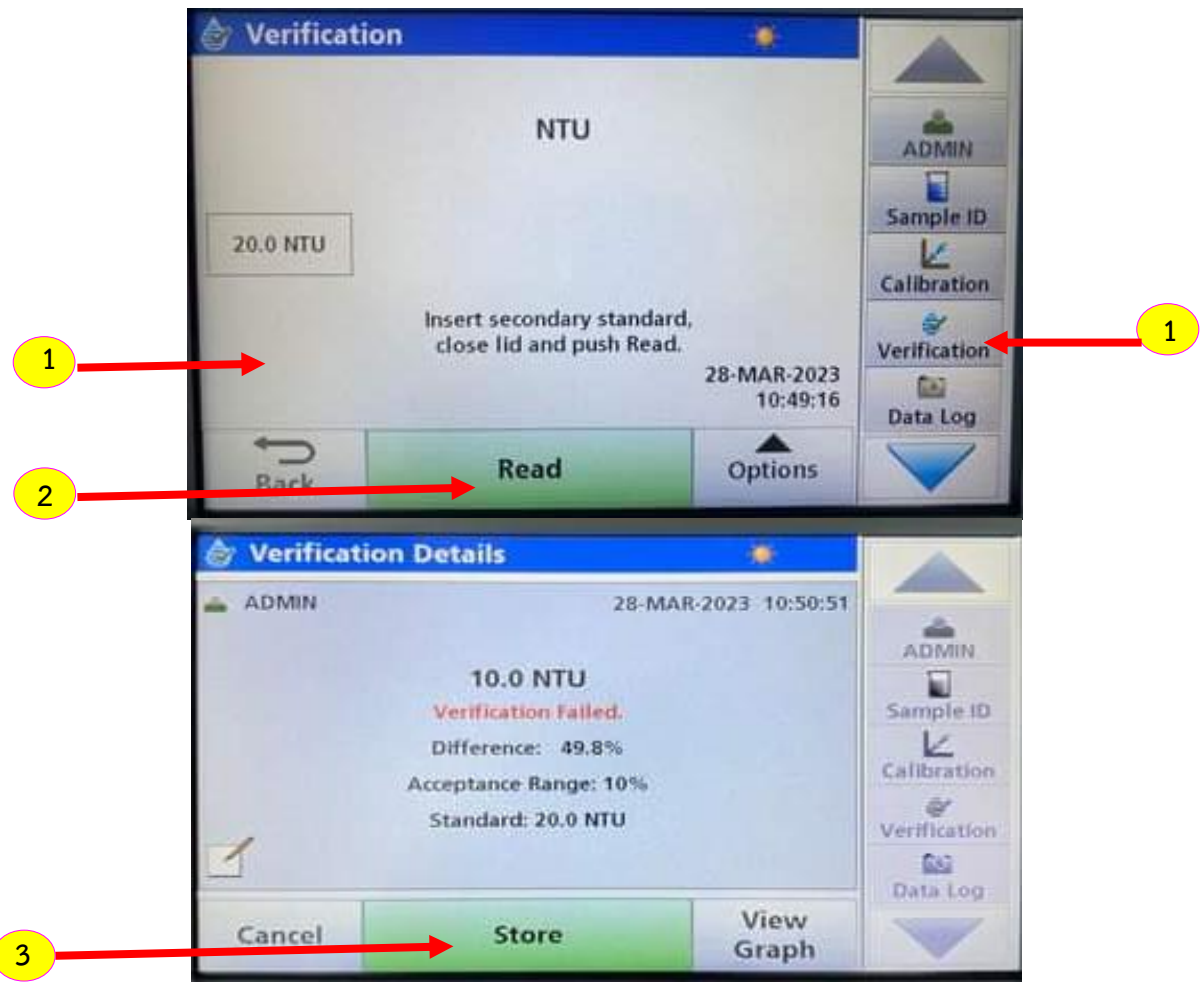

ภาพที่ 14 ขั้นตอนการ Verification ด้วยสารละลายมาตรฐานฟอร์มาซีน ความเข้มข้น 20 NTU

### **3. ขั้นตอนการวัดตัวอย่าง**

3.1 ล้างขวดใส่ตัวอย่างด้วยน้้ากลั่น ล้างขวดใส่ตัวอย่างด้วยน้้าตัวอย่างและบรรจุถึงขีด สีขาว ท้าความสะอาดด้วยผ้าไมโครไฟเบอร์ที่มี Silicone Oil บริเวณขวดตัวอย่าง **1** น้าขวดตัวอย่างใส่ในช่องส้าหรับใส่ตัวอย่าง แล้วกดปุ่ม Read **1 2** หน้าจอแสดงผลการวัดในหน่วย NTU ดังแสดงในภาพที่ 15 **3** 3.2 กรณีวัดตัวอย่างถัดไปให้ท้าตามข้อ 3.1 **<sup>1</sup>**

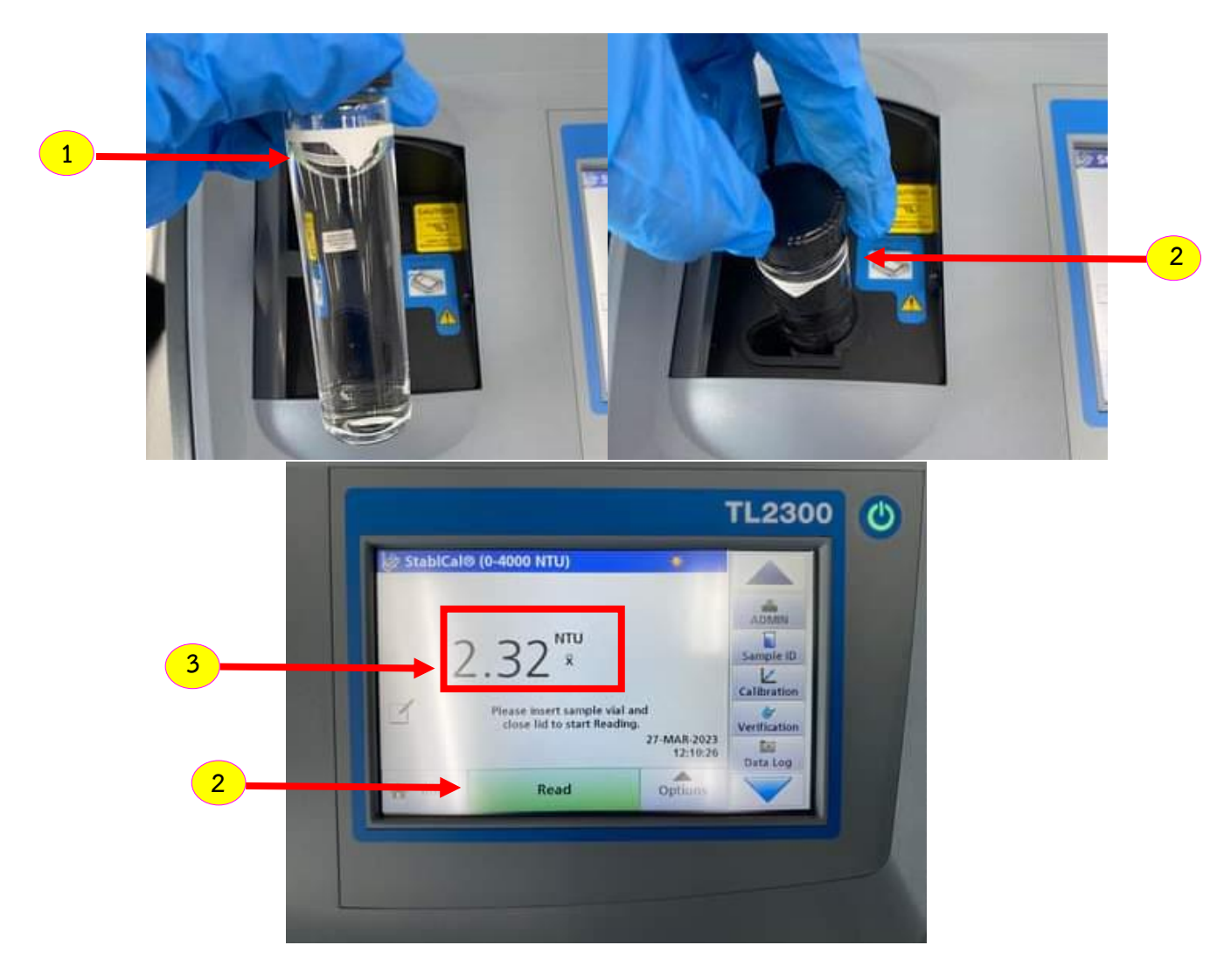

ภาพที่ 15 ขั้นตอนการวัดสารละลายตัวอย่าง

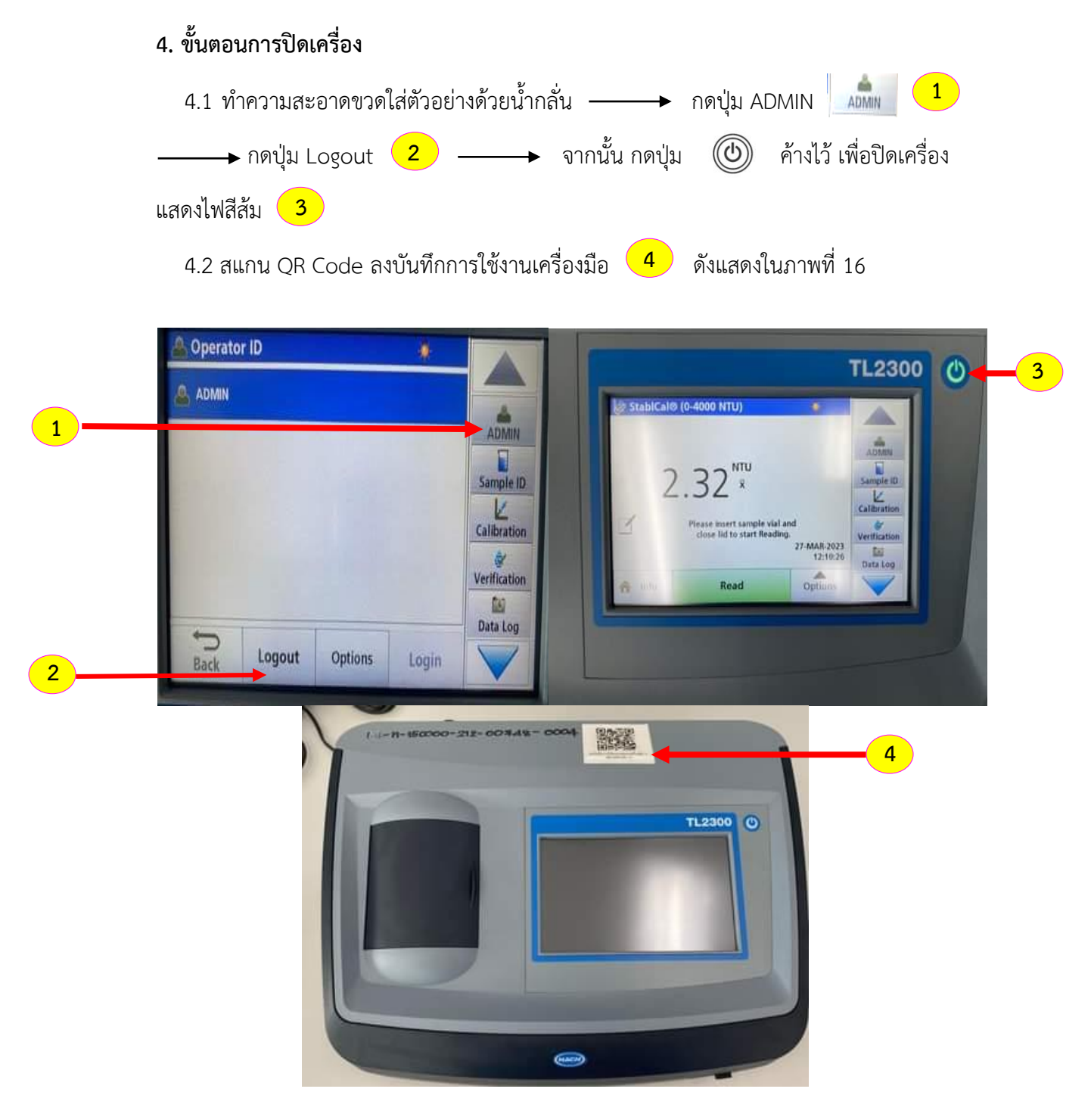

ภาพที่ 16 ขั้นตอนการปิดเครื่องวัดความขุ่น

#### **วิธีการใช้งานเครื่องมือวิทยาศาสตร์อย่างง่าย**

# **2.3. เครื่องวิเคราะห์ความชื้น (Moisture Analyzer)**

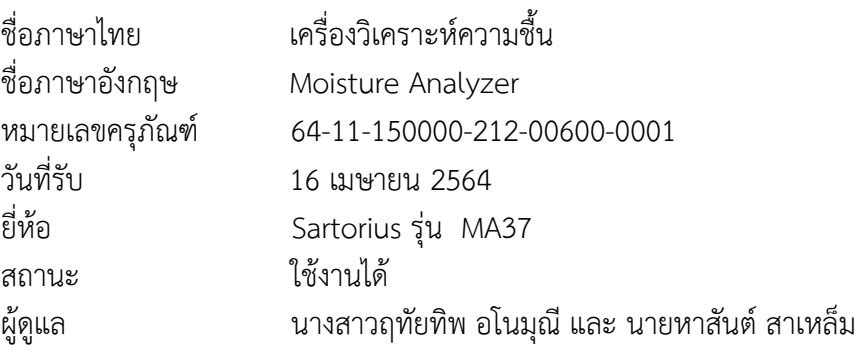

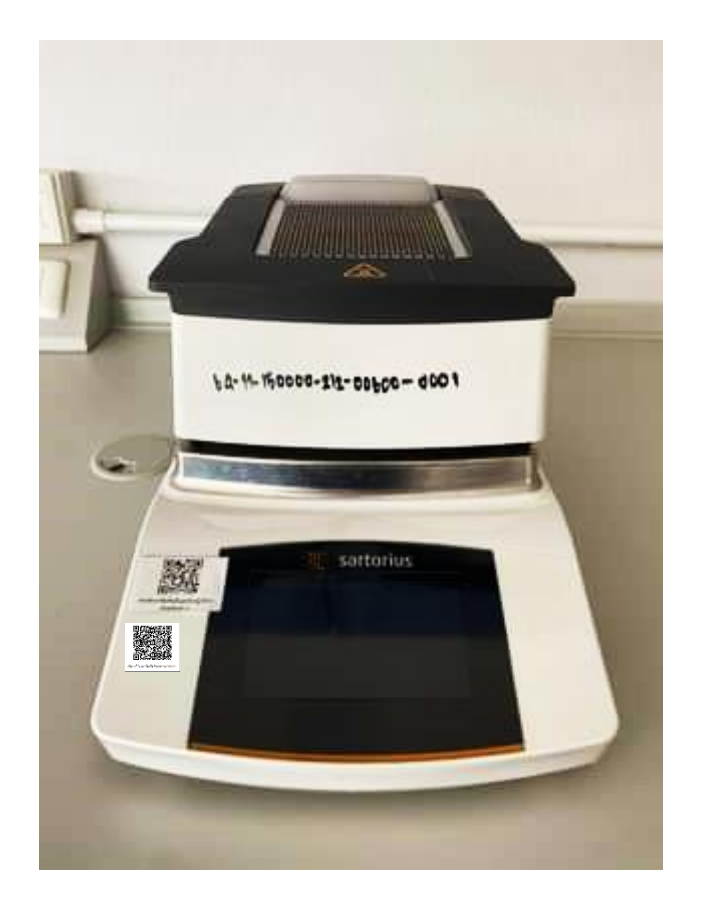

ภาพที่ 17 เครื่องวิเคราะห์ความชื้น (Moisture Analyzer)

#### **หลักการ**

เครื่องวิเคราะห์ความชื้น (Moisture Analyzer) เป็นเครื่องหาความชื้นของตัวอย่างที่เป็น ของเหลว ของแข็ง และตัวอย่างที่ข้นหนืด (pasty) ด้วยหลักการการให้ความร้อนแบบอินฟราเรดเป็น ขดลวดให้ความร้อน (Metal tube heater) และท าให้ตัวอย่างแห้ง พร้อมกันนั้นเครื่องชั่งในตัวเครื่อง ้วัดความชื้น จะทำการบันทึกน้ำหนักของตัวอย่างก่อนและหลังจากได้รับความร้อนจนความชื้นระเหย หมดไป เครื่องมือจะปิดการทำงานและคำนวณค่าปริมาณความชื้น โดยจะใช้น้ำหนักรวมที่สูญเสียไป ในการคำนวณปริมาณความชื้น

#### **ส่วนประกอบของเครื่อง**

- 1.ตัวเครื่อง
- 2.ฝาครอบ (Sample Chamber)
- 3. ที่วางถาดอลูมิเนียมใส่ตัวอย่าง ( Pan Support)
- 4. หน้าจอสัมผัส (Display)
- 5. ถาดอลูมิเนียมสำหรับใส่ตัวอย่าง (Sample Pan, Aluminium)
- 6.แผ่นกรองใยแก้ว (glass fiber pad) ถ้ามี

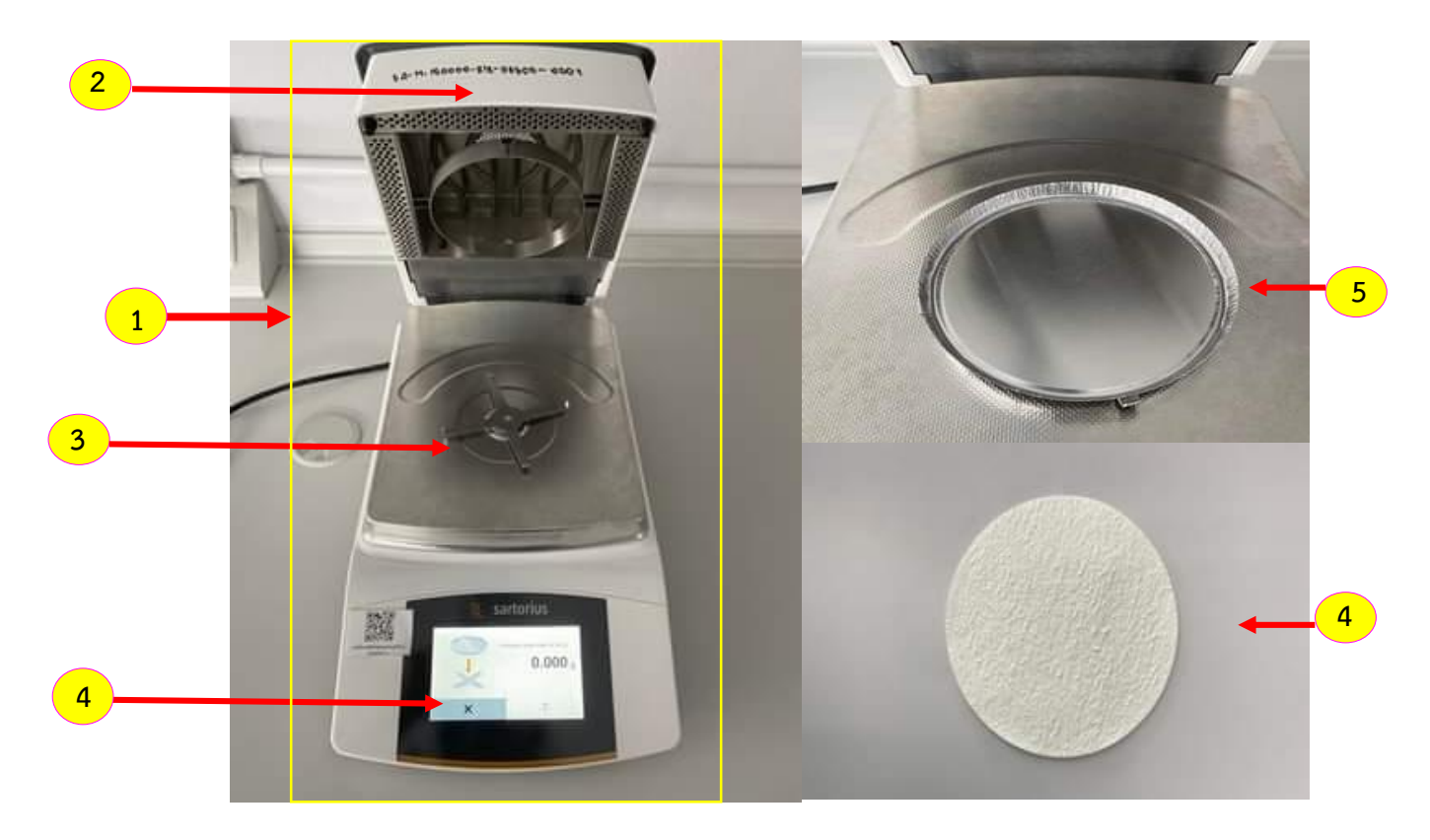

ภาพที่ 18 ส่วนประกอบของเครื่องวิเคราะห์ความชื้น (Moisture Analyzer)

#### **วิธีการใช้งาน**

# **1. ขั้นตอนการเปิดเครื่อง**

1.1เสียบปลั๊ก หน้าจอ Display แสดงดังภาพที่ 19 อุ่นเครื่องประมาณ 30 นาที ก่อนใช้งาน

1.2 หน้าจอ Display แสดงการใช้งาน ดังนี้

- 1. วันที่และเวลา
- 2. ส่วนแสดงผลการวิเคราะห์
- 3. การเริ่มต้นวิเคราะห์
- 4. ดูการตั้งค่าในโปรแกรมการวิเคราะห์
- 5. เมนู ส าหรับการตั้งค่าโปรแกรมวิเคราะห์

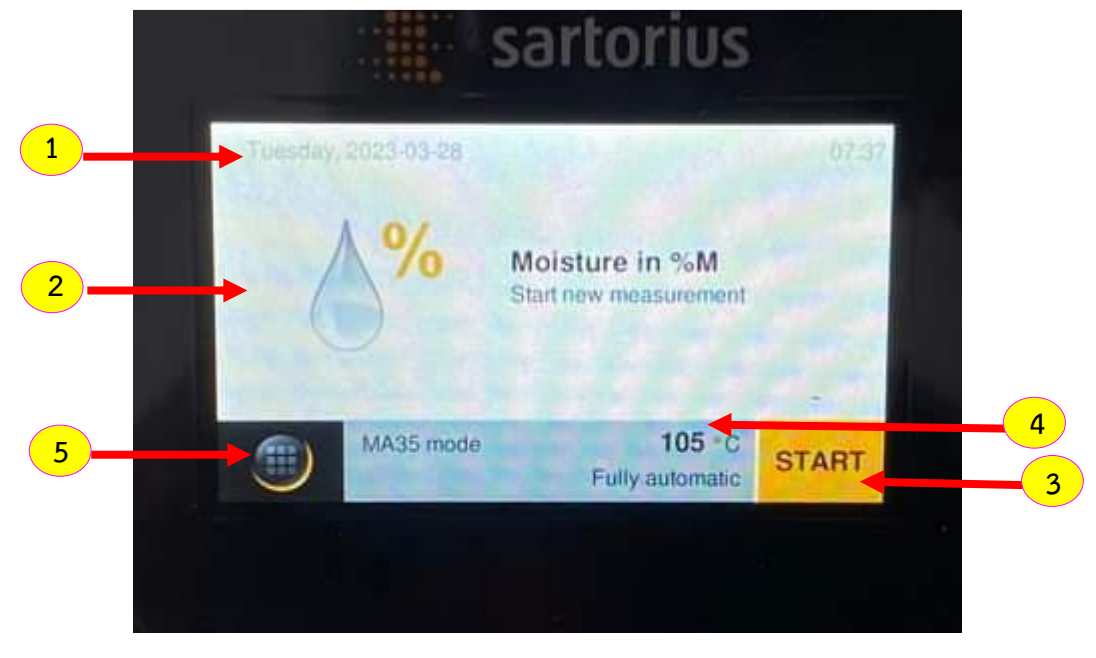

ภาพที่ 19 หน้าจอ Display แสดงการใช้งาน

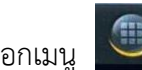

- 1. แสดงค่าพารามิเตอร์ที่ใช้งาน แสดงดังภาพที่ 21
- 2. ย้อนกลับหน้าจอหลัก
- 3. การตั้งค่า
- 4. แก้ไขโปรแกรมการวิเคราะห์
- 5. โหมด Standby

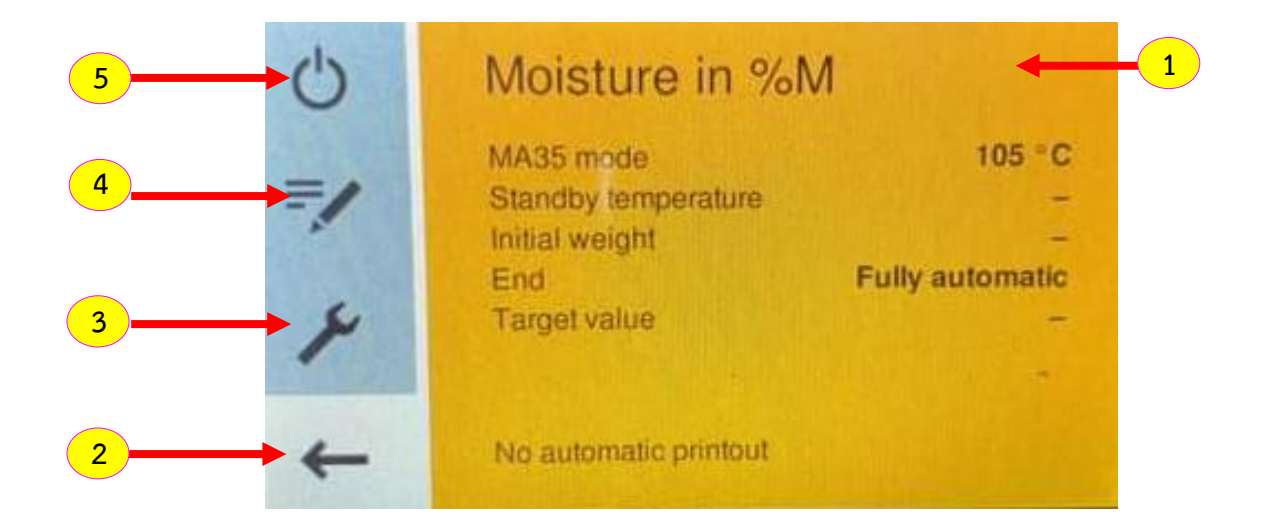

### ภาพที่ 20 หน้าจอ Display Menu

### 1.4 การตั้งค่าโปรแกรม

- 
- 1.4.1 เลือก <del>คั่ว สัม</del>เพื่อแก้ไขโปรแกรม ——→ สัมผัสขึ้น-ลง เพื่อเลือกโหมดการแก้ไข

### โปรแกรมการตั้งค่ามีดังนี้

- 1. Heating program การตั้งค่าอุณหภูมิที่ใช้วิเคราะห์ตัวอย่าง
- 2. END ตั้งค่าการจบโปรแกรมการวิเคราะห์
- 3. Initial weight ตั้งค่าน้ำหนักตัวอย่าง
- 4. Result display ตั้งค่าหน้าจอแสดงผลการวิเคราะห์
	-
- 5. Target value ตั้งค่า ± ผลการวิเคราะห์
- 6. Standby temperature ตั้งค่าอุณหภูมิอุ่นเครื่องมือไม่ได้ใช้งาน
- 7. No. of filters ตั้งค่าจำนวน Filter
- 8. Print lines ตั้งค่าการพิมพ์ผล โดยก าหนดเป็นตัวอักษร

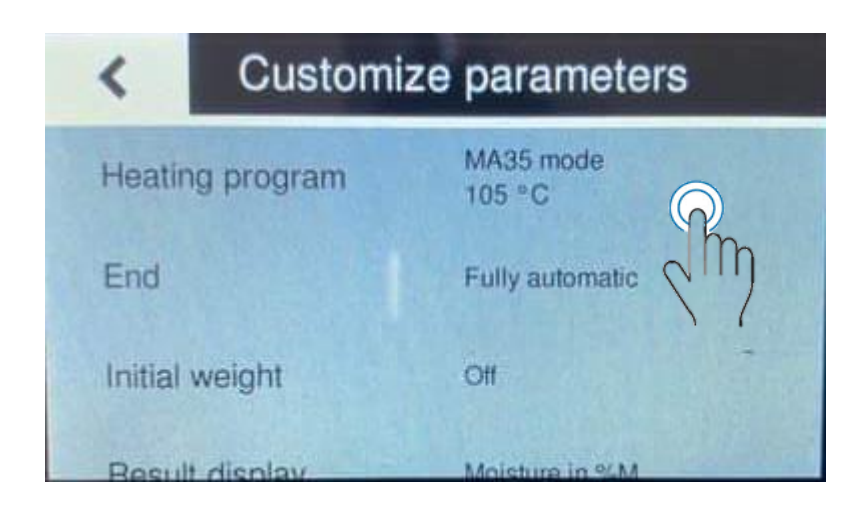

ภาพที่ 21 ขั้นตอนแสดงการเแก้ไขโปรแกรมการวิเคราะห์

### **2. ขั้นตอนการวิเคราะห์ตัวอย่าง**

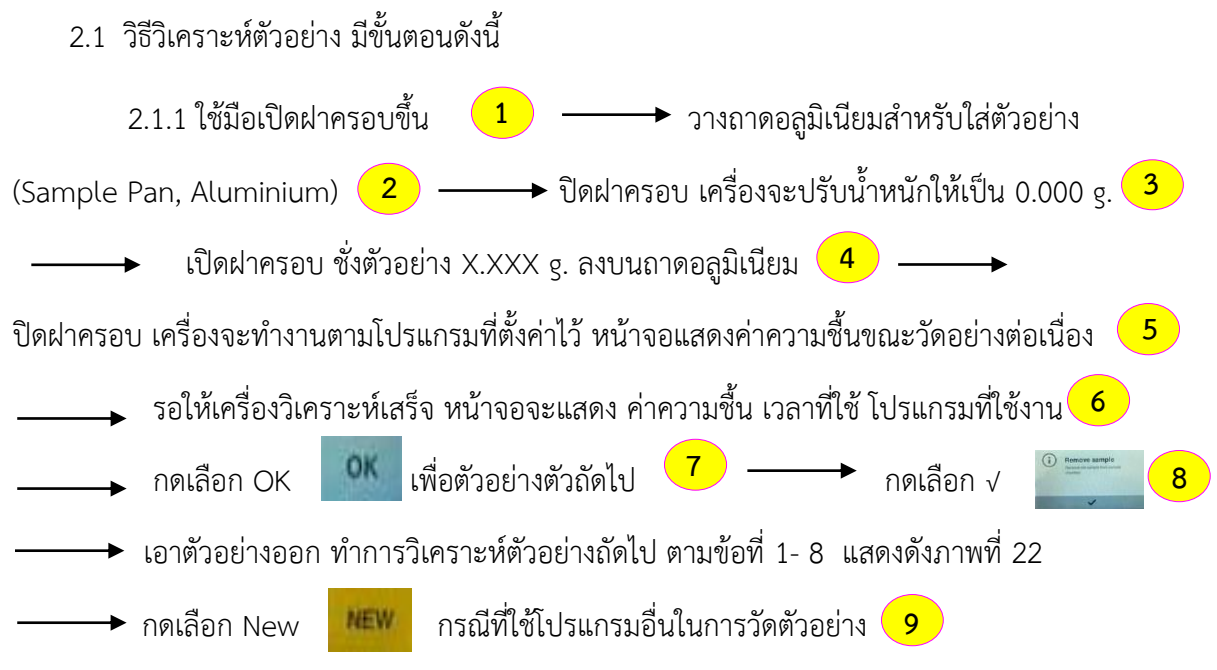

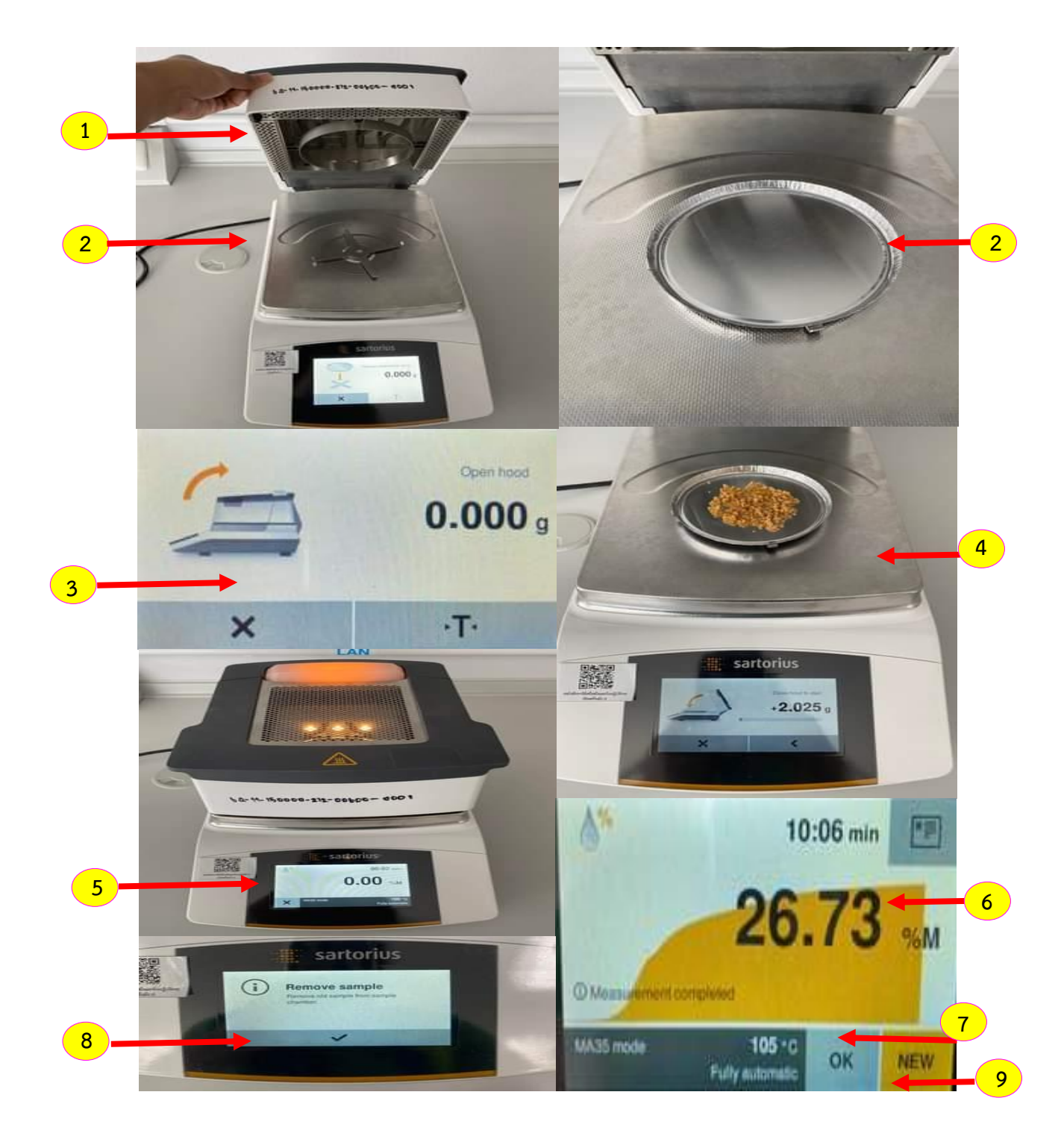

ภาพที่ 22 ขั้นตอนการวิเคราะห์ตัวอย่าง

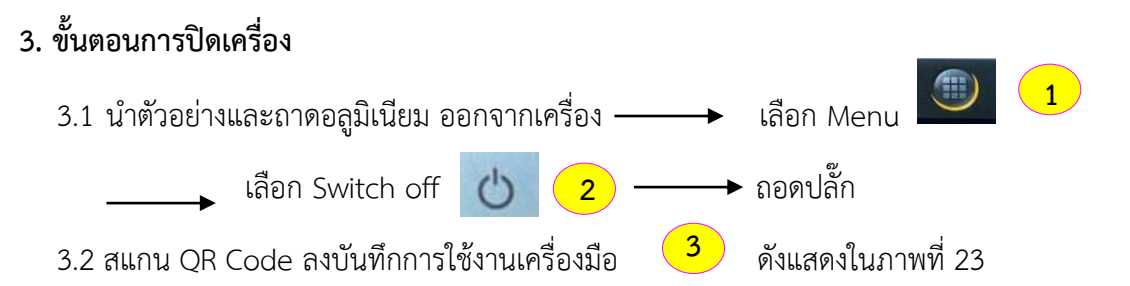

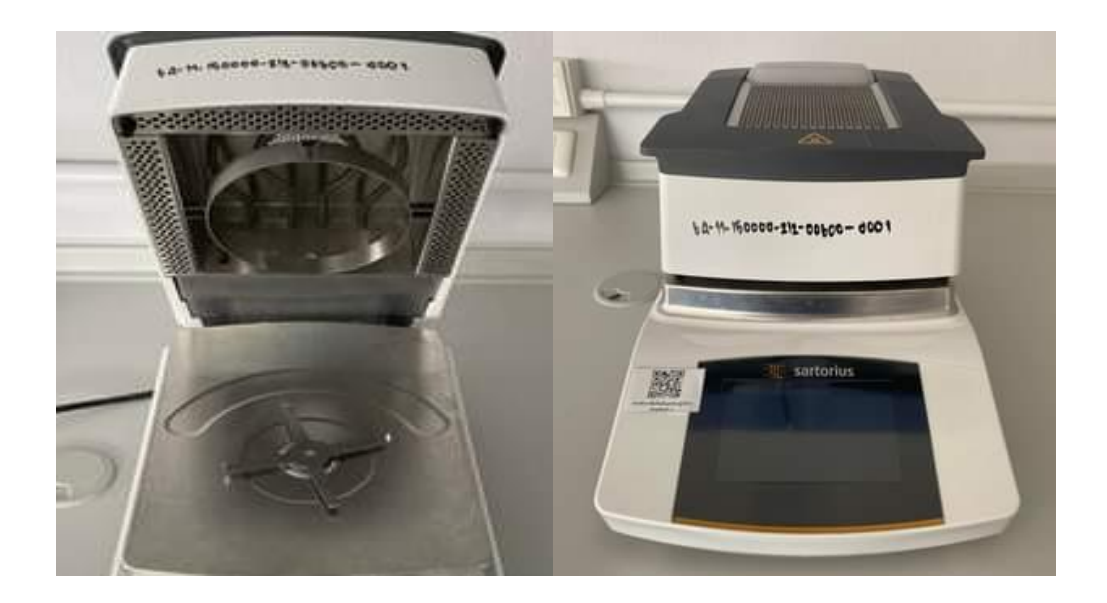

ภาพที่ 23 ขั้นตอนการปิดเครื่อง

# **ประวัติผู้เขียน**

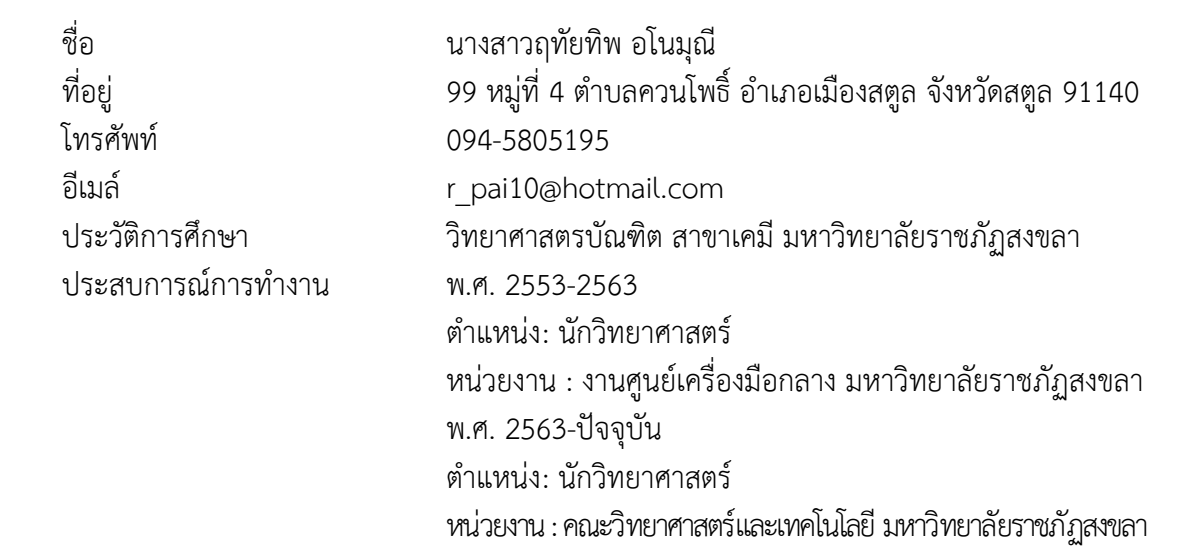